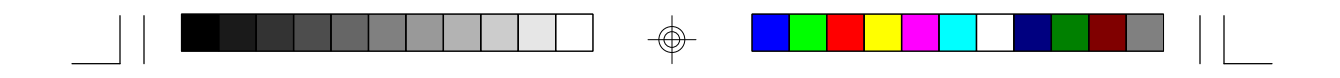

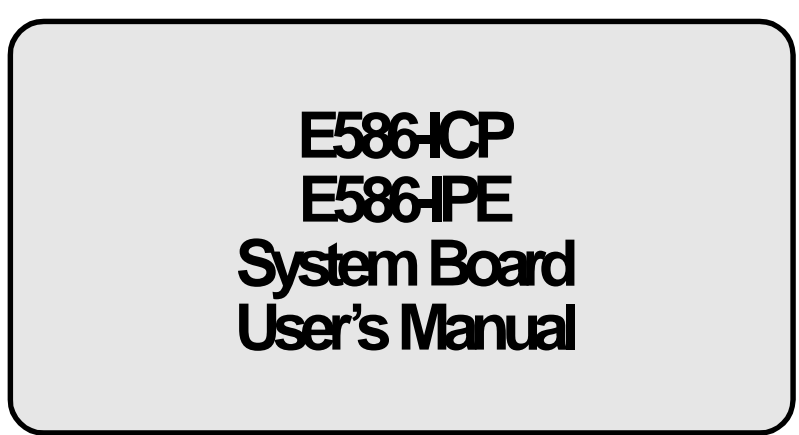

 $\overline{\bigoplus}$ 

 $\sqrt{2}$ 

 $\Rightarrow$ 

 $\overline{\neg}$ 

**- D23540520 -**

 $\Rightarrow$ 

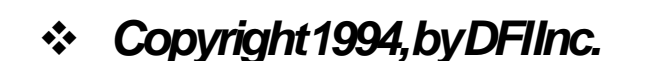

*All rights reserved.*

*No part of this document may be copied or reproduced in any form or by any means without the prior written consent of DFI, Inc.*

*DFI, Inc. makes no warranties with respect to this documentation and disclaims any implied warranties of merchantability, quality, or fitness for any particular purpose. The information in this document is subject to change without notice. DFI, Inc. reserves the right to make revisions to this publication and to make changes to any and/or all parts of its content, at any time, without obligation to notify any person or entity of such changes. Further, DFI, Inc. assumes no responsibility for any errors that may appear in this document.*

*DFI is a registered trademark, and E586-ICP/E586-IPE is a trademark of Diamond Flower, Inc. All other product names mentioned are trademarks or registered trademarks of their respective companies.*

# *v FCC Statement on Class B*

*This equipment has been tested and found to comply with the limits for a Class B digital device, pursuant to Part 15 of the FCC rules. These limits are designed to provide reasonable protection against harmful interference when the equipment is operated in a residential installation. This equipment generates, uses, and can radiate radio frequency energy and if not installed and used in accordance with the instruction manual may cause harmful interference to radio communications. However, there is no guarantee that interference will not occur in a particular installation. If this equipment does cause harmful interference to radio or television reception, which can be determined by turning the equipment off and on, the user is encouraged to try to correct the interference by one or more of the following measures:*

- *• Reorient or relocate the receiving antenna.*
- *• Increase the separation between the equipment and the receiver.*
- *• Connect the equipment into an outlet on a circuit different from that to which the receiver is connected.*
- *• Consult the dealer or an experienced radio TV technician for help.*

#### *Notice:*

- *1. The changes or modification not expressly approved by the party responsible for compliance could void the user's authority to operate the equipment.*
- *2. Shielded interface cables must be used in order to comply with the emission limits.*

#### $\mathbf{\underline{}}$  $\Box$  and  $\Box$  $\Box$   $\quad$   $\oplus$   $\Box$  $\Box$ ш

# ❖ Table of Contents ❖

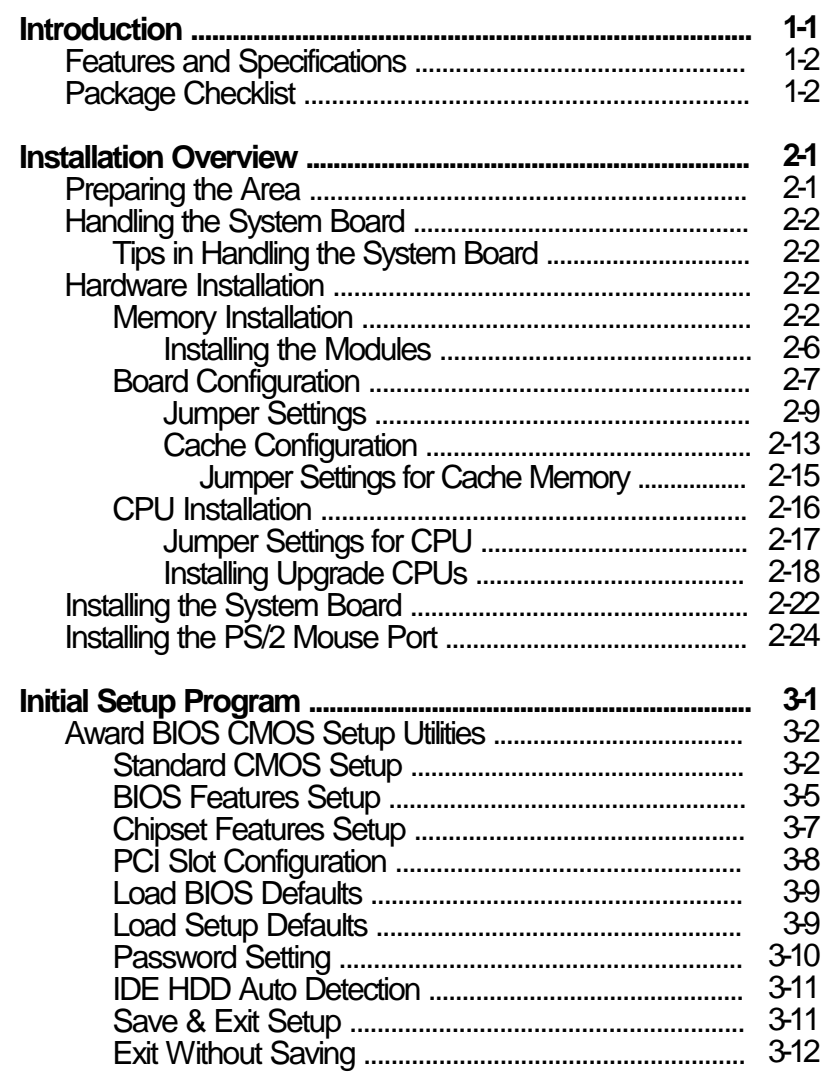

 $\Rightarrow$ 

 $\Rightarrow$ 

 $\Rightarrow$ 

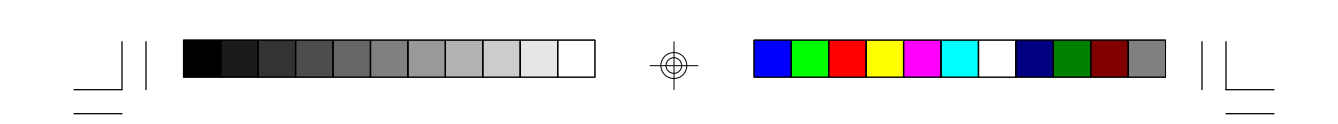

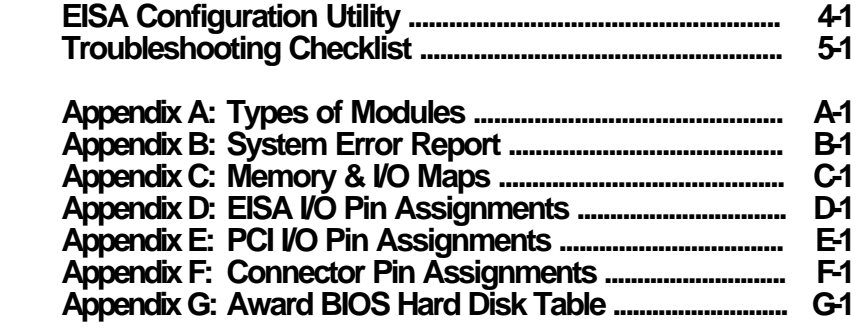

 $\Rightarrow$ 

 $\Rightarrow$ 

 $\sqrt{\overline{\phantom{a}}\phantom{a}}$ 

 $\Rightarrow$ 

 $\frac{1}{\sqrt{2}}$ 

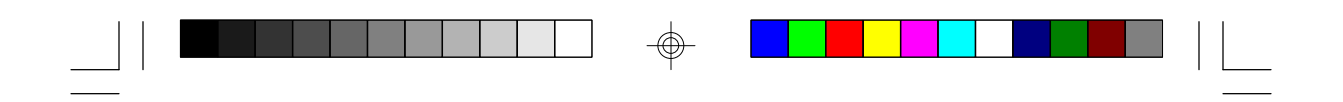

**This page left intentionally blank.**

 $\Rightarrow$ 

 $\Rightarrow$ 

 $\Rightarrow$ 

 $\overline{\neg}$ 

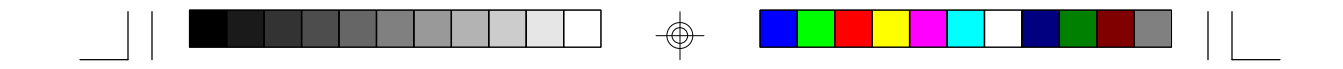

# **Read Me First**

The E586-ICP/E586-IPE system board **requires** the installation of the ECU (EISA Configuration Utility), found on the provided EISA Configuration Utility diskette, for proper operation of this system board.

The ECU configures the EISA devices and maintains system parameters by storing them in the Extended CMOS Memory, so the BIOS can initialize the system and expansion boards inserted in the EISA slots once you power up your system.

The Extended CMOS Memory is equipped with an internal battery that needs to be constantly charged. In a small number of cases, the internal battery may have drained and the information stored in the Extended CMOS Memory lost during shipment. If this happens, you will get the message "**EISA CMOS Inoperational**" when you power up your system. Simply run the ECU software, bundled with the system board, to reconfigure the system. Save the configuration and reboot your system. Refer to the EISA Configuration Utility section on page 4-1 for more detailed information.

**EISA/PCI System Board**

# *v Introduction*

The E586-ICP/E586-IPE system board offers several advanced features integrated into the system board. It is designed based on the new PCI (Peripheral Component Interconnect) local bus and EISA (Extended Industry Standard Architecture) standards.

The E586-ICP/E586-IPE supports 273-pin Zero Insertion Force socket for Pentium<sup>TM</sup> processors running at 60MHz or 66MHz bus speed. It also supports an optional Flash EPROM. Flash EPROM is a memory chip for the storage of BIOS which can be erased in bulk or modified using a software utility.

The E586-ICP/E586-IPE comes with an EISA Configuration Utility (ECU) that must be installed and run to configure the board and the EISA expansion boards that will be inserted in the EISA expansion slots.

The E586-ICP/E586-IPE system board is equipped with four EISA and four PCI local bus slots. One EISA slot and one PCI slot are shared, meaning you may use only one or the other of these three slots. Therefore, in accord with the PCI standard, seven slots are useable.

The E586-ICP/E586-IPE is also equipped with one mini-DIN-6 connector for the PS/2 mouse and an optional IDE disk interface, only if installed with the Symphony SL82C101P chip.

The E586-ICP/E586-IPE can be configured to twentytwo different sizes from 2MB to 128MB using 256Kx36, 512Kx36, 1Mx36, 2Mx36, 4Mx36 and 8Mx36 HSIM modules.

**1-1 u Introduction**

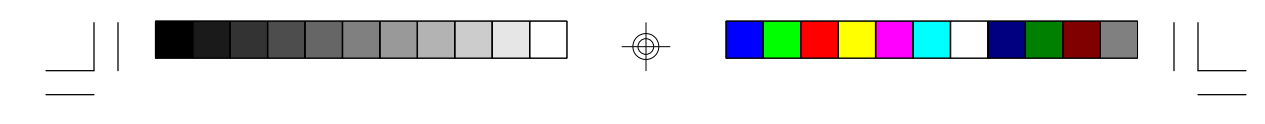

**E586-ICP/E586-IPE**

⊕

## *Features and Specifications*

- **Microprocessor** Pentium<sup>™</sup> Processor
- **• Chipset** Intel 82430 PCI: system Symphony SL82C101P: PCI IDE (optional)
- **• BIOS**

Award system BIOS

#### **• Cache Memory**

256K or 512K Burst (sync) SRAM for 3-1-1-1 Level 2 cache access (E586-ICP) 256K or 512K Async SRAM for 3-2-2-2 Level 2 cache access (E586-IPE) Supports direct map write-back or write-through cache subsystem Integrated cache tag RAM

#### **• Memory Onboard**

2MB to 128MB

#### **• DRAM Type**

256Kx36, 512Kx36, 1Mx36, 2Mx36, 4Mx36 and 8Mx36 SIMM Supports single and/or double density SIMMs Supports DRAM access time of 60ns or 70ns Supports page mode

**• ZIF Socket**

273-pin ZIF socket (Intel Socket 4)

**Introduction ♦ 1-2** 

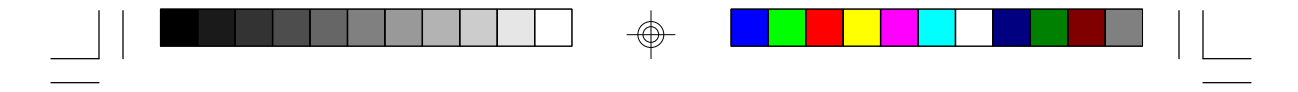

**EISA/PCI System Board**

**• Slots**

Three 32-bit PCI slots One shared - PCI/EISA slot Three 32-bit EISA slots

**• Connectors**

A mini-DIN-6 connector for the PS/2 mouse One IDE disk interface (optional; only if installed with the Symphony SL82C101P chip)

**• Tooling Holes**

Baby AT form factor

- **PCB**
	- 4 layers

# *Package Checklist*

The E586-ICP/E586-IPE package contains the following items:

- The E586-ICP/E586-IPE system board
- The E586-ICP/E586-IPE user's manual
- One EISA Configuration Utility diskette
- One DB-25S hole cover holding the PS/2 mouse port
- One 40-pin IDE hard disk cable (optional)

If any of these items is missing or damaged, please contact your dealer or sales representative for assistance.

**1-3 u Introduction**

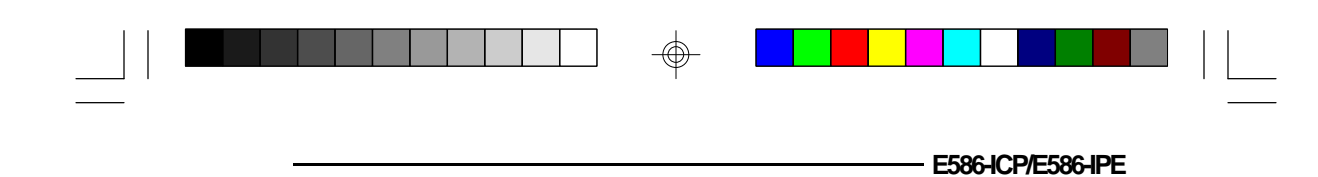

# *Installation Overview*

This chapter summarizes the steps in installing the E586-ICP/E586-IPE system board into your system unit. It also includes a description of the area in which you must work and directions for memory installation. Before installing the system board, obtain the memory you plan to install.

# *Preparing the Area*

Before unpacking the system board, make sure the location you have selected is relatively free of dust and static. Excessive exposure to dust, static electricity, direct sunlight, excessive humidity, extreme cold and water can damage the operational capabilities of your system board. Avoid soft surfaces such as beds and carpeted floors which can hinder air circulation. These areas also attract static electricity which can damage some circuits on your system board.

Be sure that the power source has a properly grounded, three-pronged socket. It is essential that the power connection be properly grounded for correct functioning of your system board. For further protection, we recommend that you use a surge protection socket. This will protect the system board from damage that may result from a power surge on the line.

Move items that generate magnetic fields away from your system board, since magnetic fields can also damage your system board. Once you have selected the ideal location, unpack the E586-ICP/E586-IPE system board carefully.

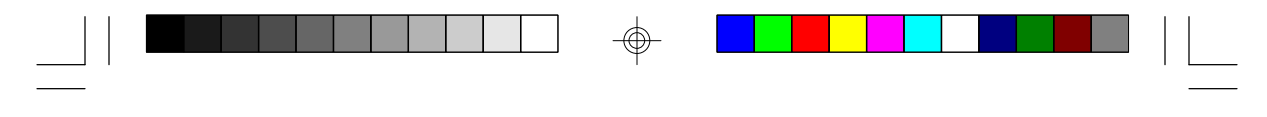

**EISA/PCI System Board**

# *Handling the System Board*

It is quite easy to inadvertently damage your system board even before installing it to your system unit. Static electrical discharge can damage computer components without causing any signs of physical damage. You must take extra care in handling the system board to ensure that no static build-up is present.

# *Tips in Handling the System Board*

- 1) To prevent electrostatic build-up, leave the board in its anti-static bag until you are ready to install it.
- 2) Wear an antistatic wriststrap.
- 3) Do all preparation work on a static-free surface with components facing up.
- 4) Hold the system board by its edges only. Be careful not to touch any of the components, contacts or connections, especially gold contacts on the board.
- 5) Avoid touching the pins or contacts on all modules and connectors. Hold modules and connectors by their ends.

# *Hardware Installation*

### *Memory Installation*

The E586-ICP/E586-IPE system board can support 2MB to 128MB of memory using HSIMMs. HSIMM is an acronym for High Density Single In-line Memory Module.

#### **2-2 ♦ Installation Overview**

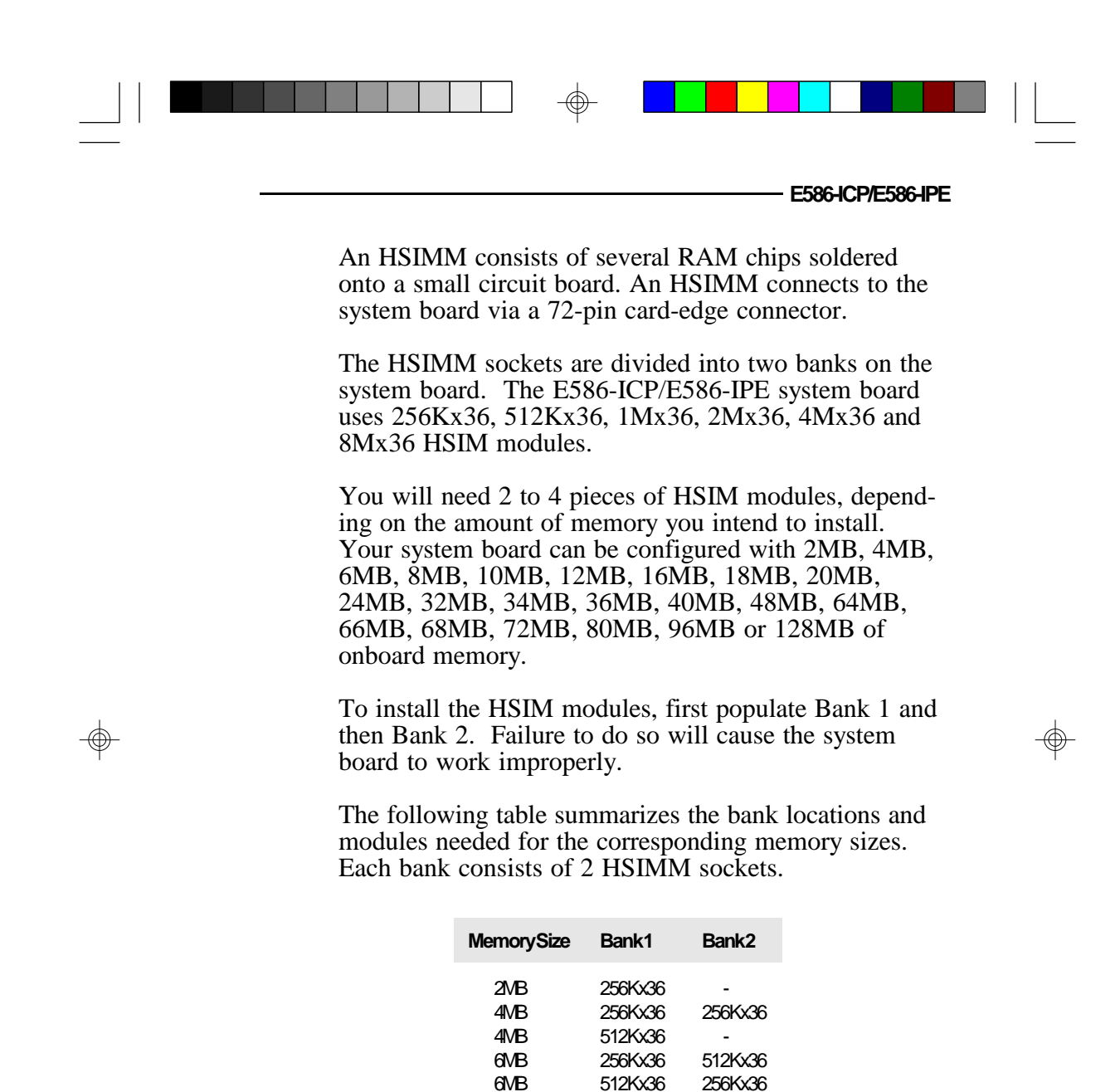

8MB 512Kx36 512Kx36

8MB 1Mx36

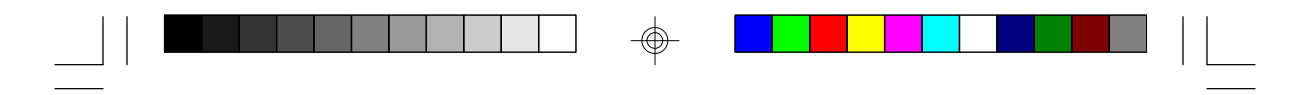

#### **EISA/PCI System Board**

 $\oplus$ 

 $\overline{\mathbb{R}}$ 

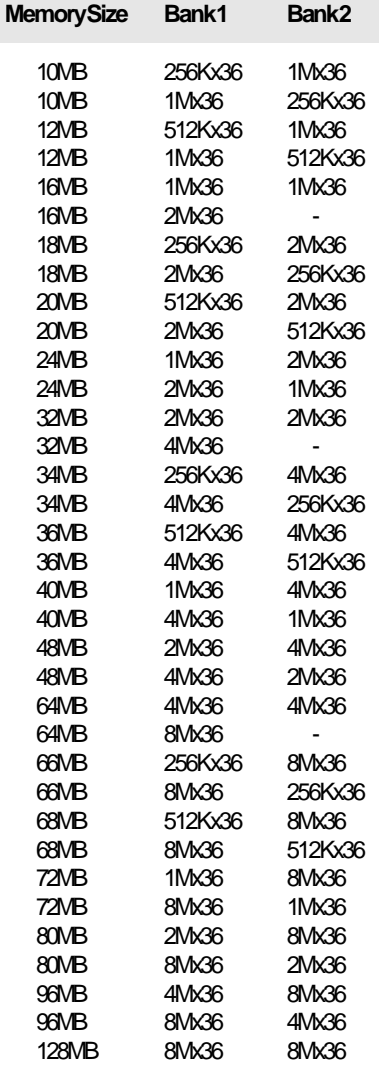

 $\bigoplus$ 

 $\bigoplus$ 

 $\sqrt{1}$ 

#### **2-4 ♦ Installation Overview**

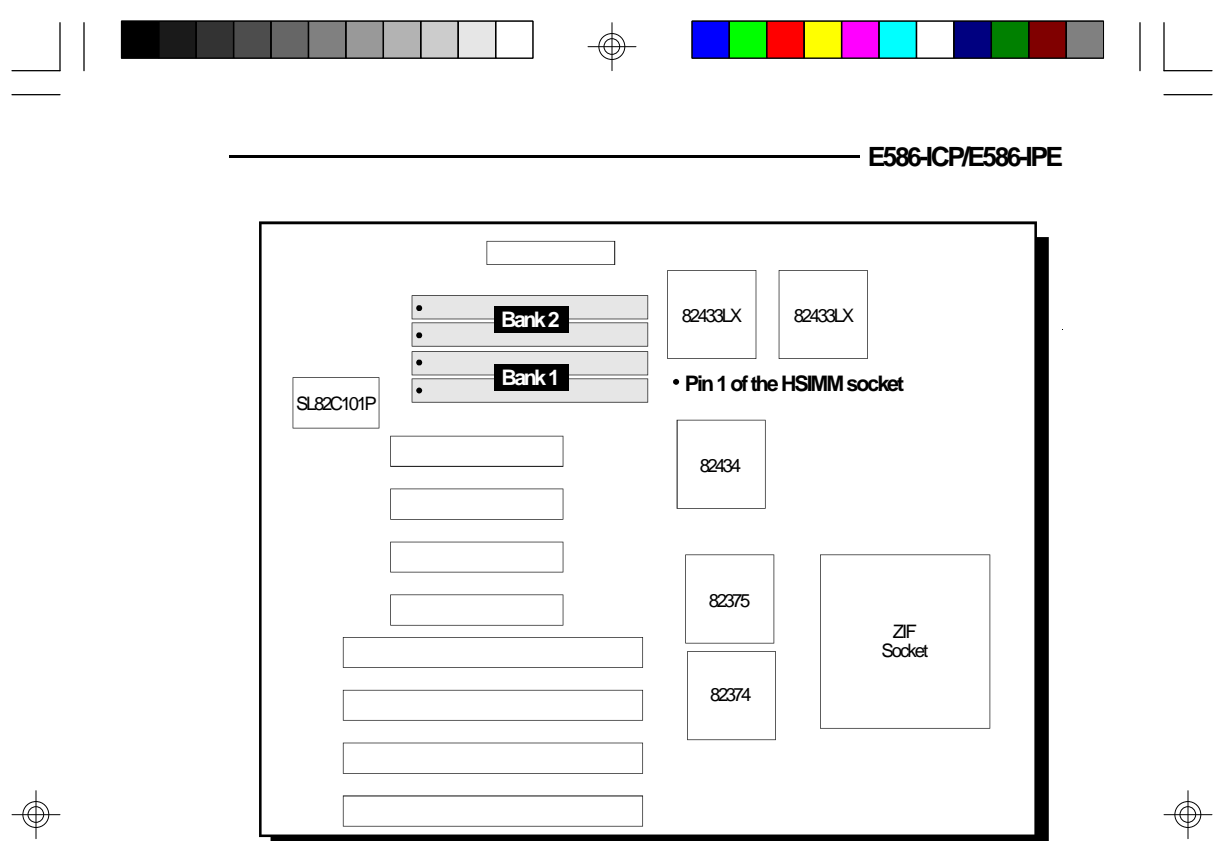

**Locations of the HSIMM Sockets on the System Board**

 $\Rightarrow$ 

 $\overline{\neg}$ 

**Installation Overview ♦ 2-5** 

 $\overline{\overline{\Gamma}}$ 

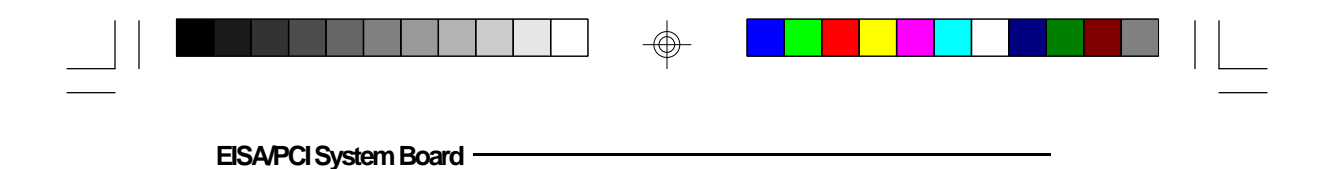

#### *Installing the Modules*

HSIMMs simply snap into a socket on the system board. Pin 1 of the HSIMM must correspond with Pin 1 of the socket.

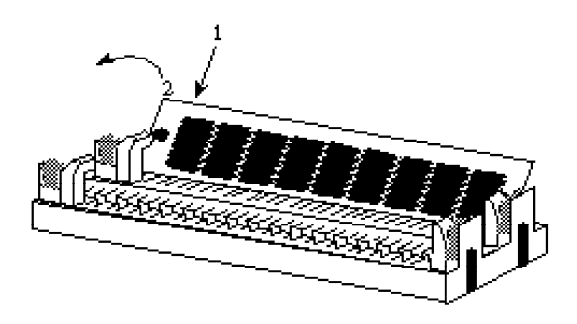

- 1. Position the HSIM module above the HSIMM socket with the chips of the module facing the center of the system board.
- 2. Seat the module at an angle into the bank. Make sure it is completely seated. Tilt the module upright until it locks in place in the socket.

#### **2-6 u Installation Overview**

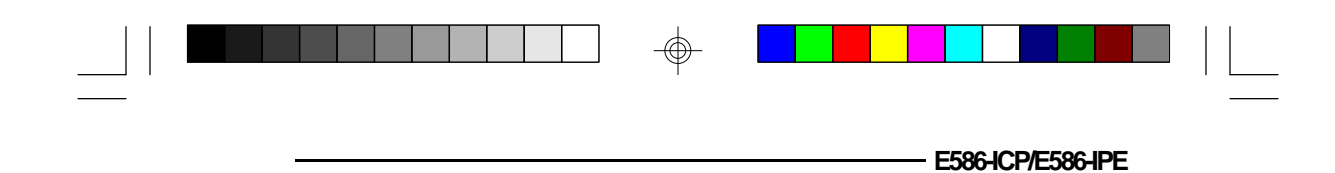

## *Board Configuration*

The E586-ICP/E586-IPE is designed with jumpers and connectors onboard. Make sure that the jumpers are set correctly before installing the system board into your system unit.

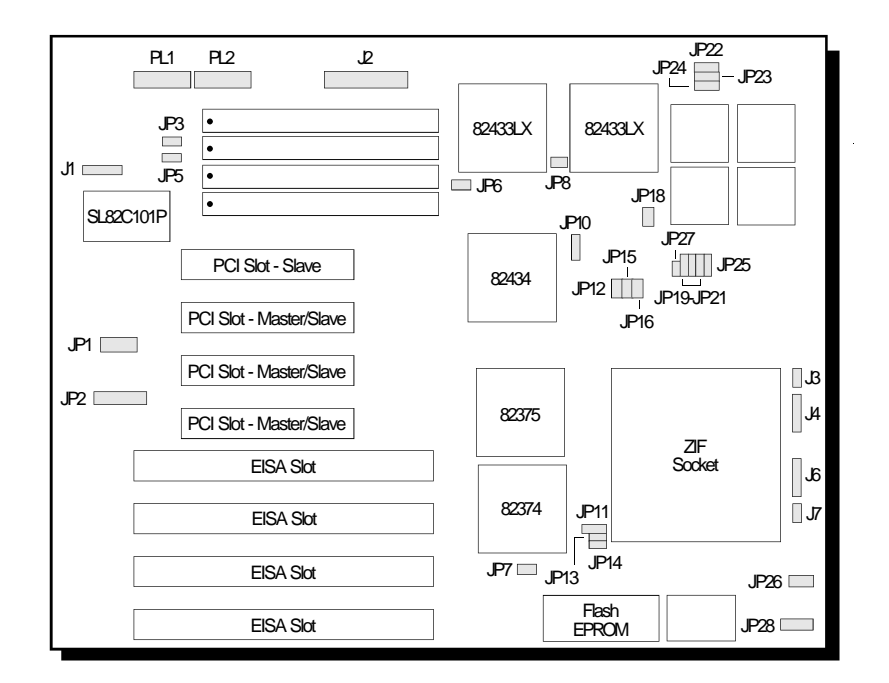

 **Locations of Jumpers and Connectors on the E586-ICP System Board**

⊕

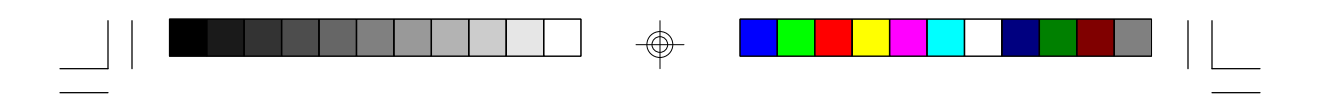

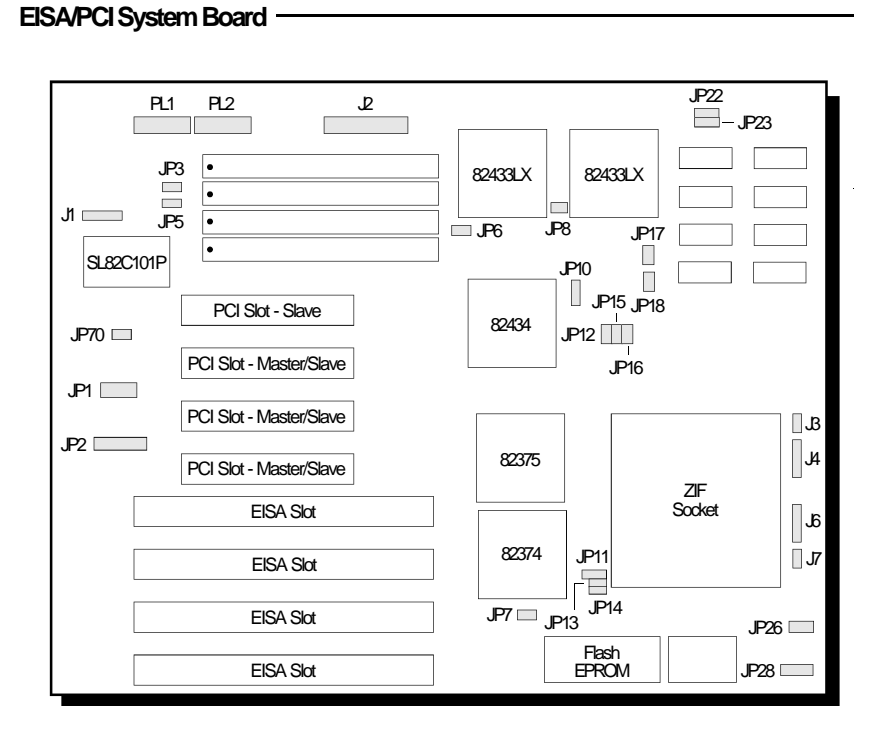

 **Locations of Jumpers and Connectors on the E586-IPE System Board**

 $\bigcirc$ 

</u>

**2-8 ♦ Installation Overview** 

 $\bigcirc$ 

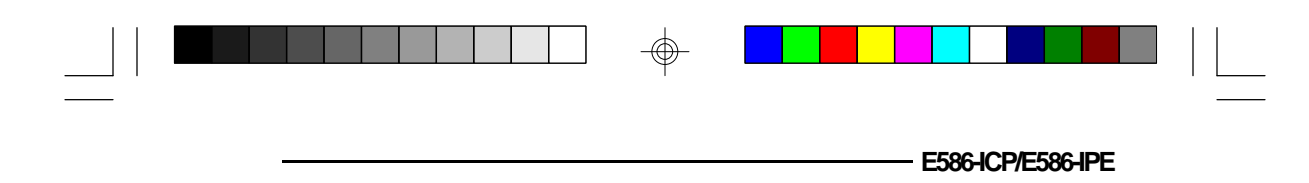

*Jumper Settings*

#### **Jumper JP1** PCI Edge-Triggered Interrupt

Jumper JP1 is used to select the PCI edge-triggered interrupt of the E586-ICP/E586-IPE system board. Set JP1 according to the table shown below.

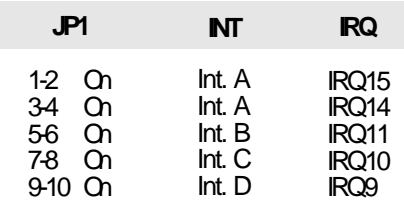

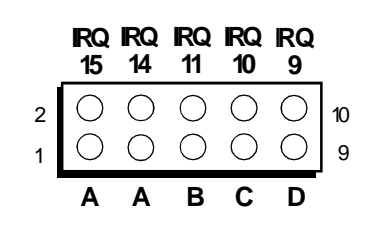

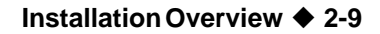

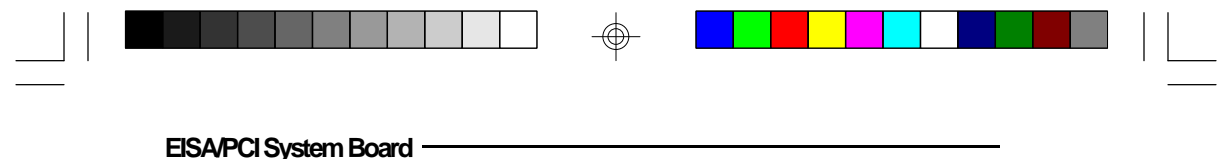

**Jumpers JP3 and JP5** Built-in IDE

> The E586-ICP/E586-IPE system board is equipped with a built-in IDE disk interface, only if installed with the Symphony SL82C101P chip. Set JP5 to On to enable the built-in IDE. Set JP3 to On to disable the built-in IDE.

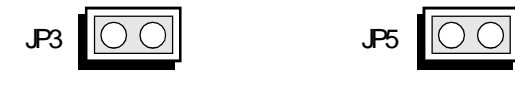

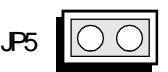

On: IDE Disabled (Default)

On: IDE Enabled

**Jumpers JP6 and JP8** Parity Enable/Disable

> Set Jumpers JP6 and JP8 to On to enable the SRAM's parity bit.

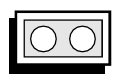

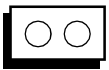

On: Parity Enabled (Default)

Off: Parity Disabled

**2-10 ♦ Installation Overview** 

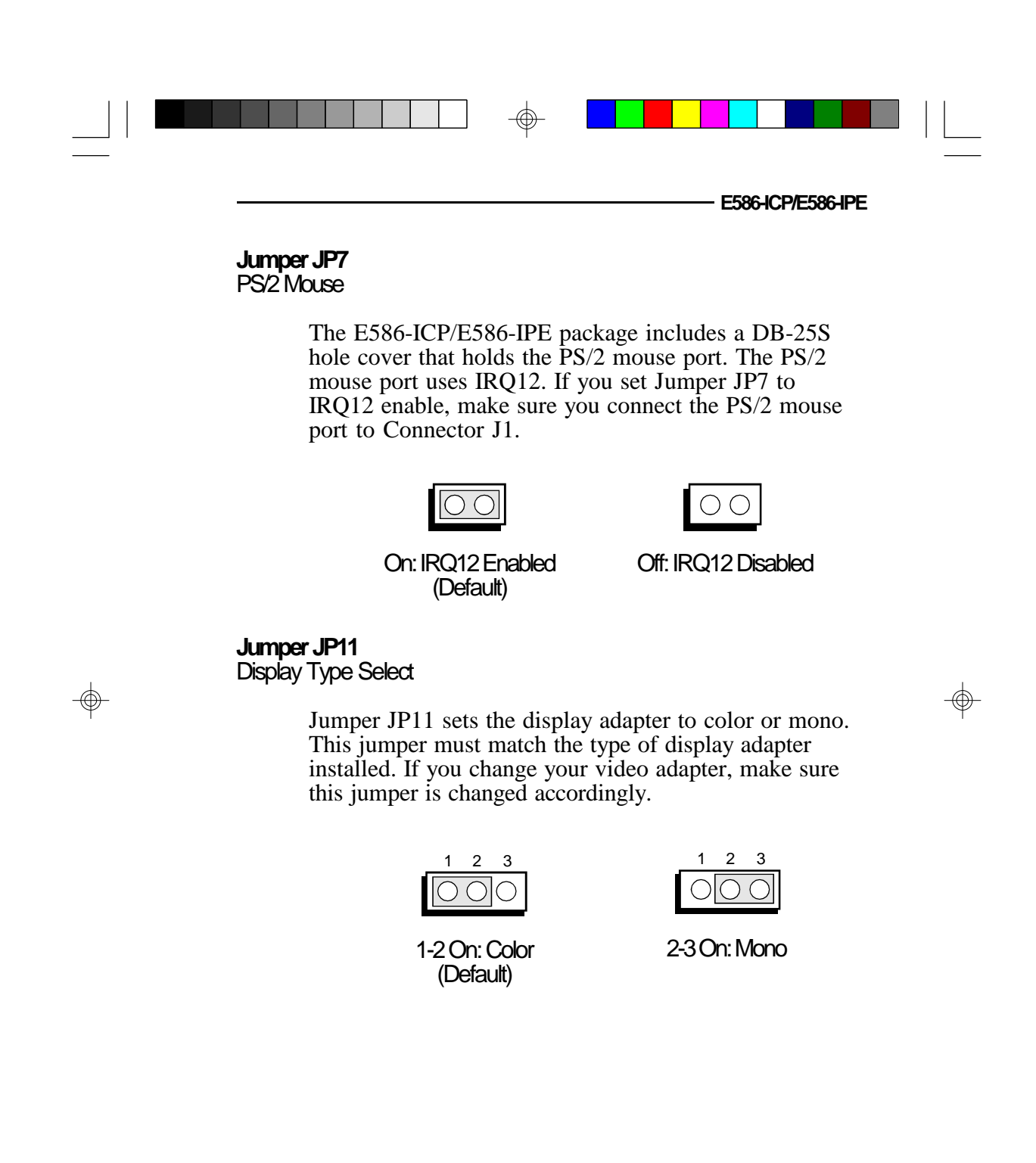

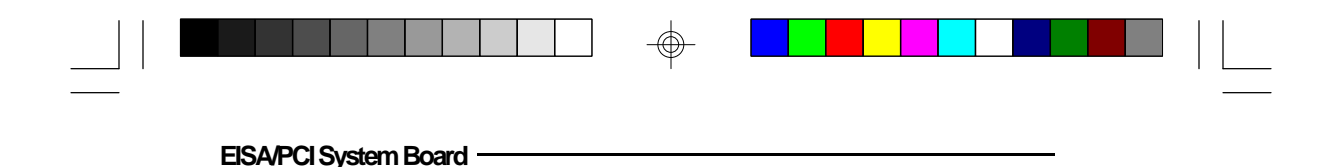

#### **Jumper JP13** Password Clear

If you set a password in the "Password Setting" option and forget your password, power off your system and set Jumper JP13 to On to clear the password stored in your CMOS. Now power on your system. After your system has detected the floppy or hard drive, turn it off again and set JP13 to Off.

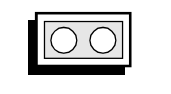

On: Clear Password

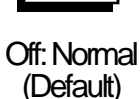

 $\bigcirc$   $\bigcirc$ 

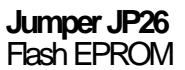

Jumper JP26 should be set to match the type of Flash EPROM installed on the E586-ICP/E586-IPE system board. See page 2-7 and 2-8 for the location of the Flash EPROM installed on your system board.

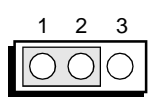

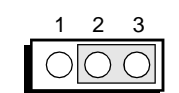

1-2 On: Flash EPROM (Default)

2-3 On: Normal EPROM

**2-12 ♦ Installation Overview** 

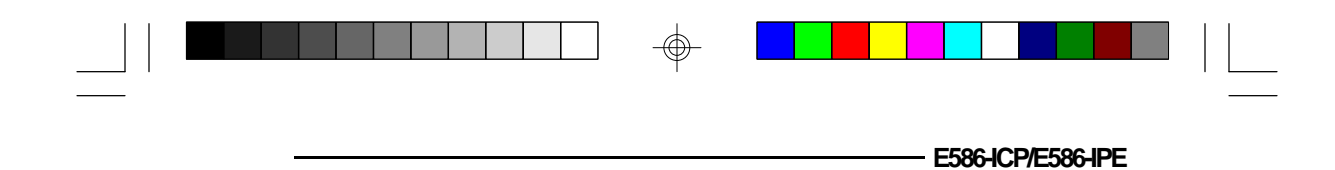

#### *Cache Configuration*

The E586-ICP/E586-IPE system board can be configured to two different cache sizes: 256KB and 512KB. 256KB of cache memory is the default size.

The system board supports direct map write-back or write-through cache subsystem with tag RAM integrated into the chipset.

The E586-ICP uses Burst SRAM for fast 3-1-1-1 Level 2 cache access. The E586-IPE uses Async SRAM for 3-2-2-2 Level 2 cache access.

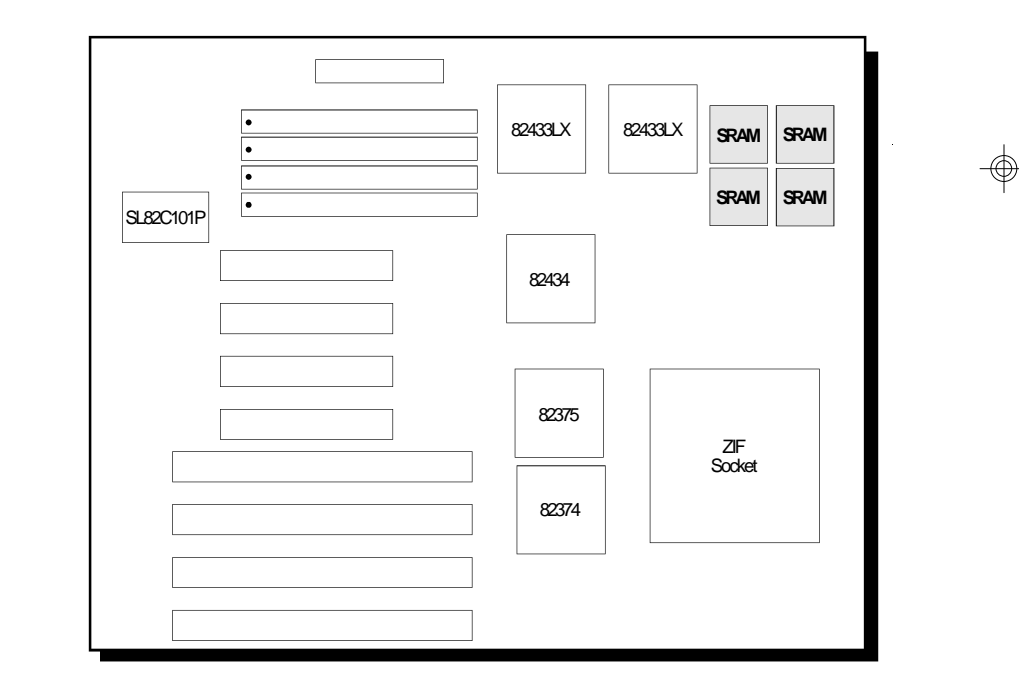

**Locations of the SRAMs on the E586-ICP System Board**

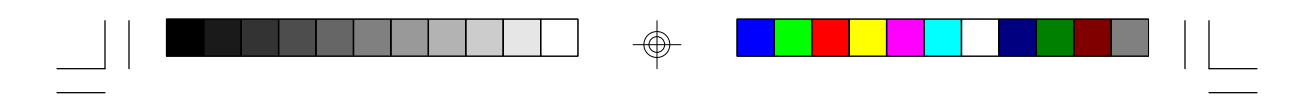

**EISA/PCI System Board**

 $\bigoplus$ 

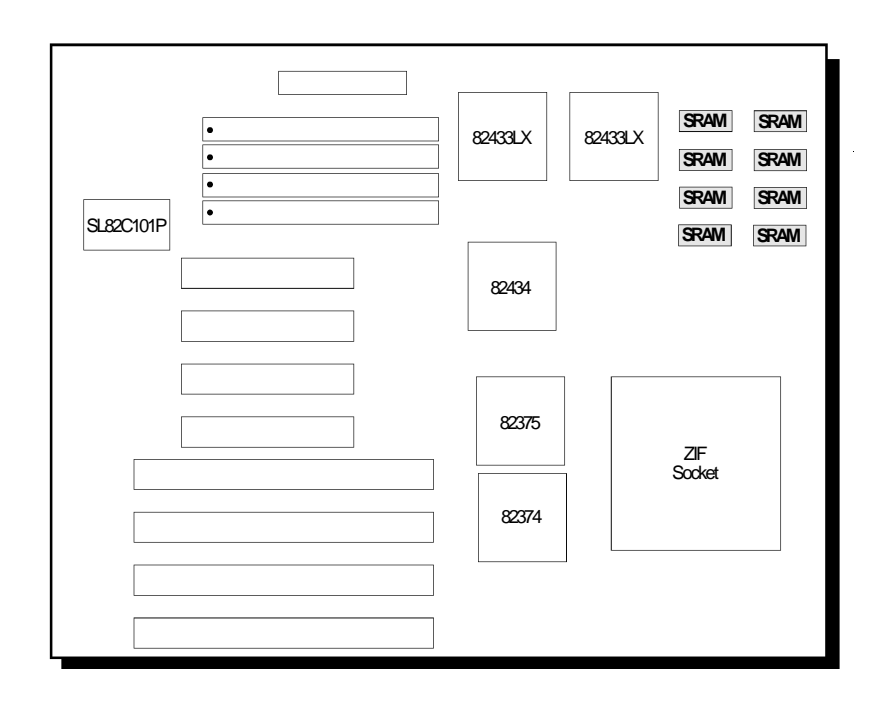

**Locations of the SRAMs on the E586-IPE System Board**

 $\bigoplus$ 

 $\color{red}\bigoplus$ 

 $\sqrt{2}$ 

**2-14 ♦ Installation Overview** 

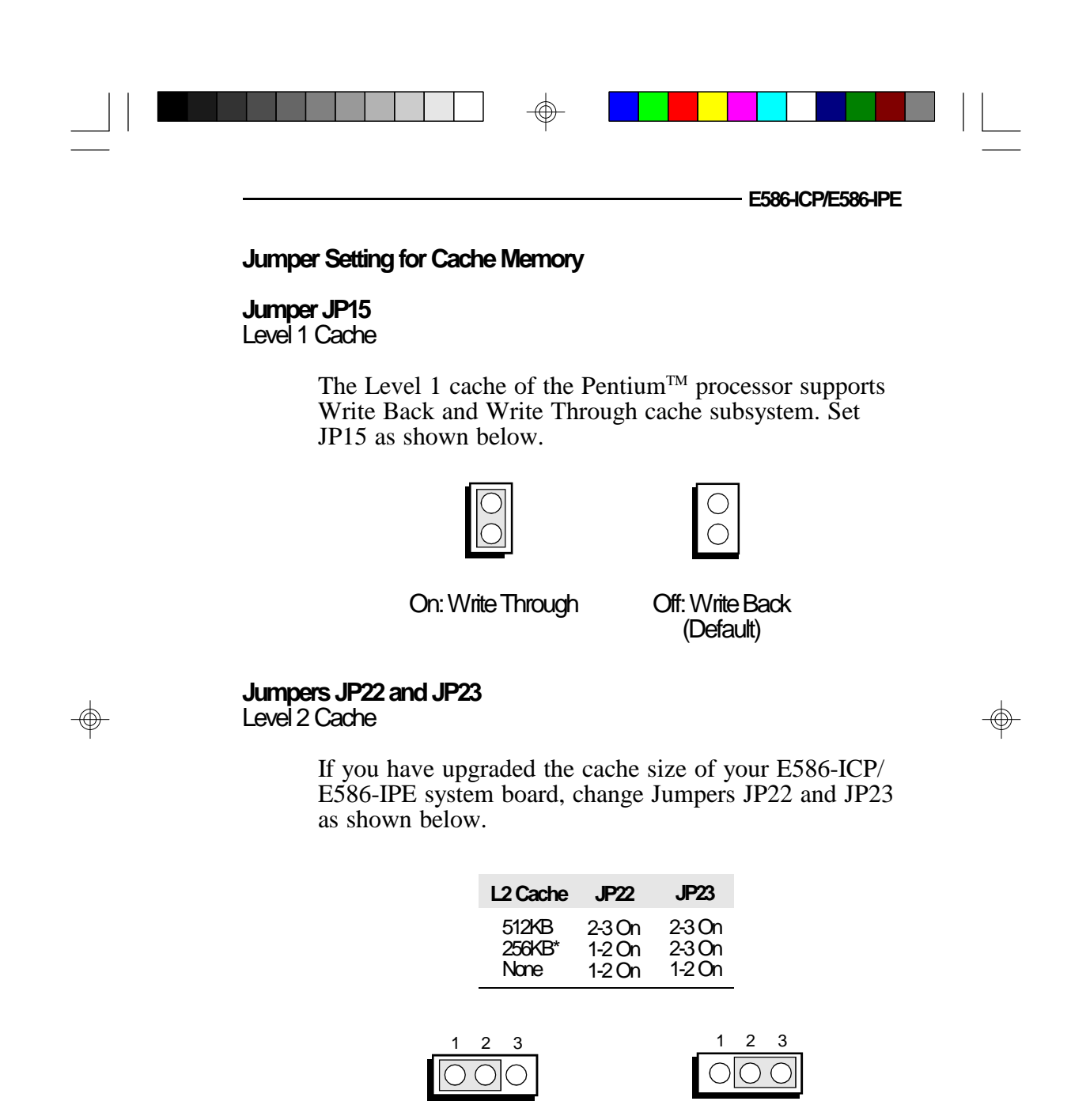

1-2: On

#### **Installation Overview ♦ 2-15**

2-3: On

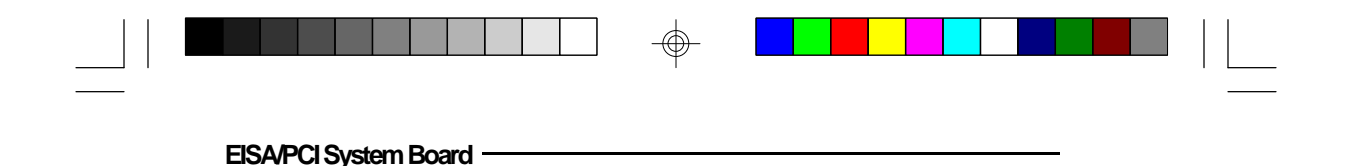

### *CPU Installation*

The E586-ICP/E586-IPE is equipped with a 273-pin Zero Insertion Force (ZIF) socket on location U29 of the system board. Make sure the jumpers are set correctly before applying power, or you may damage the CPU or system board.

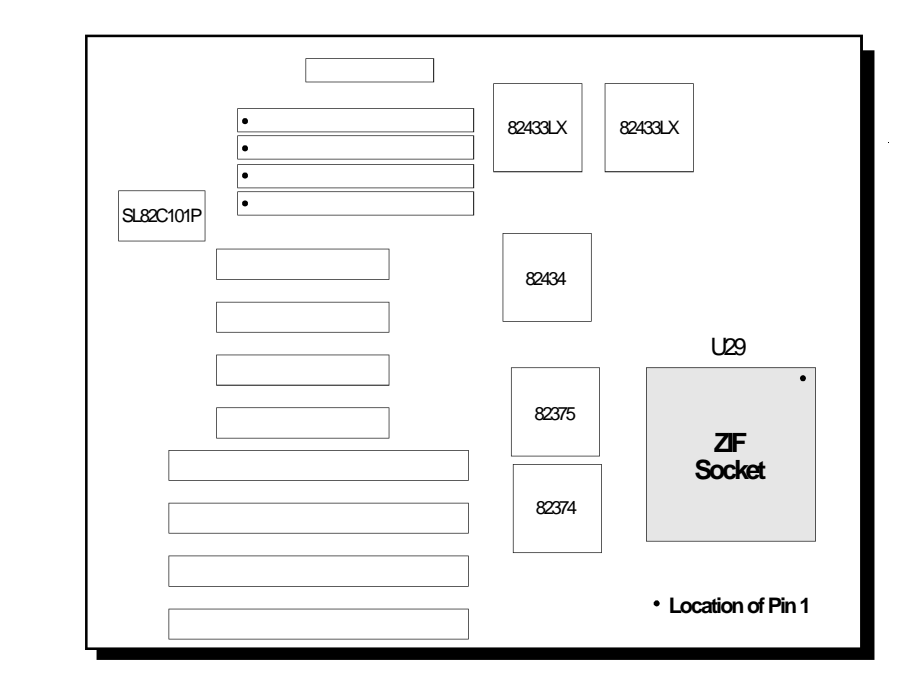

**Location of the ZIF Socket on the E586-ICP/E586-IPE System Board**

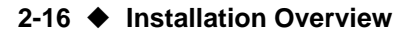

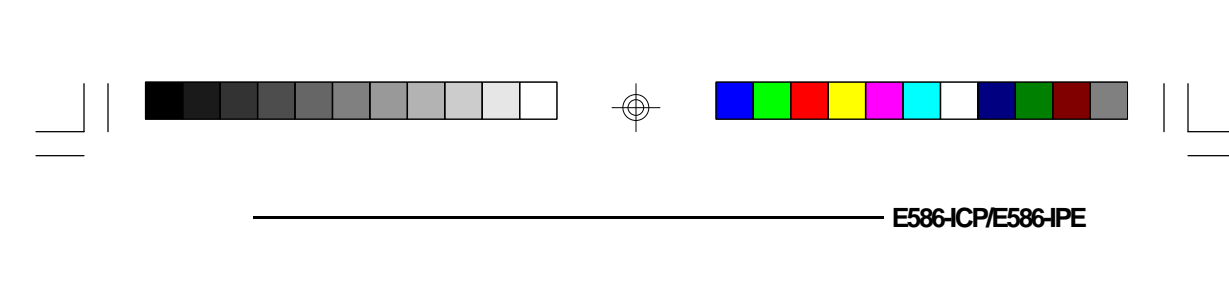

*Jumper Settings for CPU*

**Jumper JP18** CPU Speed

> Set Jumper JP18 according to the speed of the CPU installed on the E586-ICP/E586-IPE system board.

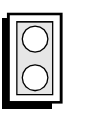

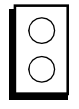

On: 60MHz (Default)

Off: 66MHz

The jumpers below are for factory testing only and should always be set to their default configurations. Reconfiguring these jumpers will cause problems with your E586-ICP or E586-IPE system board.

> **JP10: 2-3 On JP12: On JP14 and JP16 : Off JP17 and JP70: Off (E586-IPE) JP19-JP21, JP24 & JP25: 2-3 On (E586-ICP) JP27: Off (E586-ICP)**

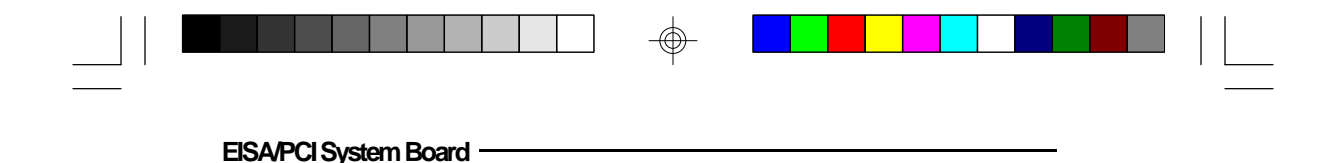

#### *Installing Upgrade CPUs*

The E586-ICP/E586-IPE is equipped with a 273-pin Zero Insertion Force (ZIF) socket at location U29 of the system board.

#### **Warning:**

*Open the socket only if actually installing a CPU. The warranty on the original CPU will be voided if the S/N seal is broken. Installation of the PentiumTM Processor will not affect the original system warranty.*

The 273-pin ZIF socket consists of four rows of pin holes on each side.

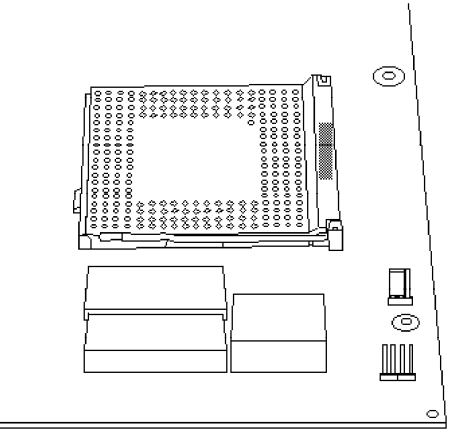

**Zero Insertion Force (ZIF) Socket**

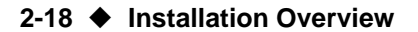

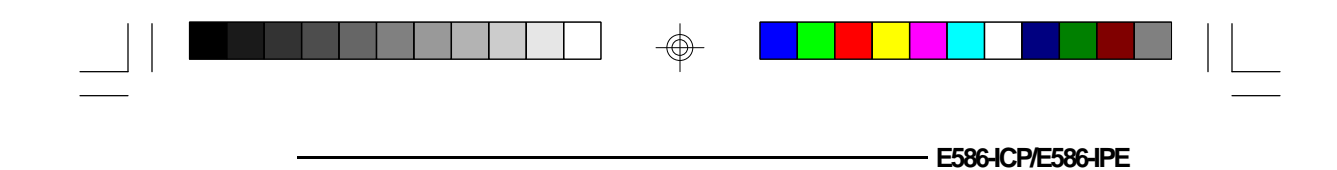

To install, simply move the handle upward. Remove the original CPU from the socket. Position the CPU above the socket. Make sure pin 1 of the CPU is aligned with pin 1 of the socket. Lower the chip until the pins are inserted properly in their corresponding holes.

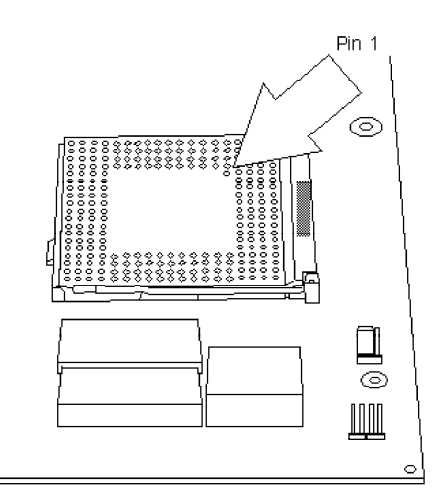

**Pin 1 of the ZIF Socket**

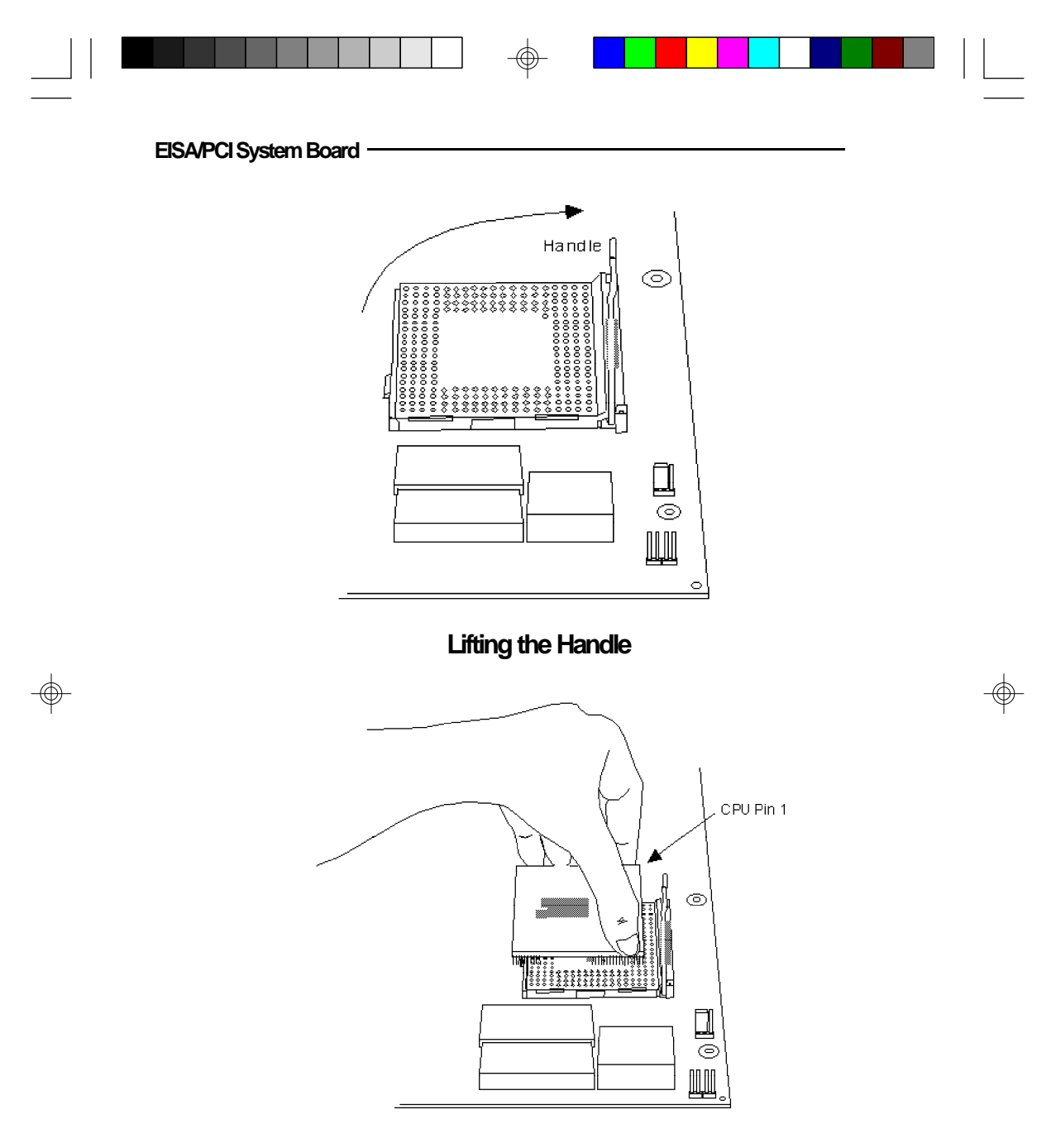

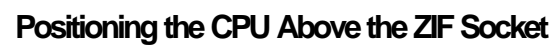

 $\circledast$ 

 $\sqrt{2}$ 

**2-20 ♦ Installation Overview** 

**E586-ICP/E586-IPE** Gently push the handle down until the handle locks into place. You will hear a click when the handle is secure. When you want to remove the chip, simply lift the handle and remove the chip. **Warning:**

*The cables (floppy drive, hard drive, CD-ROM, etc.) must be routed clear of the CPU with a minimum of 0.25" horizontal clearance to allow heat dissipation.*

*A minimum of 1.4" vertical clearance (measured above the socket surface) must be kept free above the CPU. Do not run cables or other obstructions in this area.*

Adequate airflow for cooling must be provided over the  $CPU.$  For Pentium<sup>TM</sup> Processors, the airflow must be adequate to keep the system temperature below  $40^{\circ}$ C, measured 0.5 inch above the CPU and assuming a room temperature of  $25^{\circ}$ C.

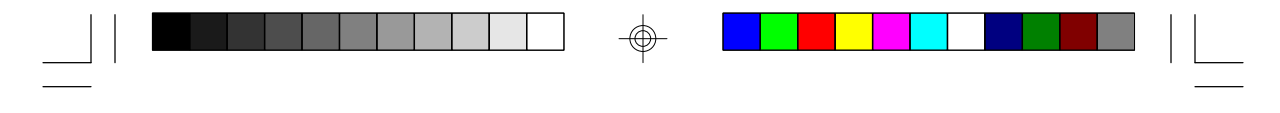

**EISA/PCI System Board**

# *Installing the System Board*

Before installing the system board into your system unit, you should prepare the tools you will use:

You will need:

- *• one medium size, flat-bladed screwdriver*
- *• one medium Philips screwdriver*

### *Step 1*

Unlock your system unit. Turn off the power and disconnect all power cords and cables.

#### *Step 2*

Remove the system unit cover. Refer to the manufacturer's instructions if necessary.

#### *Step 3*

Remove expansion cards seated in any of the expansion slots and detach all connectors from the old system board.

### *Step 4*

Loosen the screws holding the original system board and remove the board from the system. Save the screws.

**2-22 ♦ Installation Overview** 

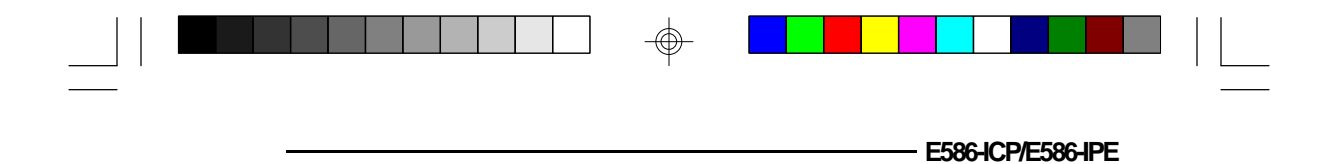

## *Step 5*

Insert the SIM modules into the SIMM banks on the E586-ICP/E586-IPE. The quantity and location of the SIM modules is dependent upon the memory configuration and type of modules you intend to use.

### *Step 6*

Set the corresponding jumpers.

### *Step 7*

Install the prepared E586-ICP/E586-IPE system board into the case and replace the screws.

### *Step 8*

Reinstall all cards and connectors and replace the system unit cover. Reconnect all power cords and cables.

**Installation Overview ♦ 2-23** 

⊕

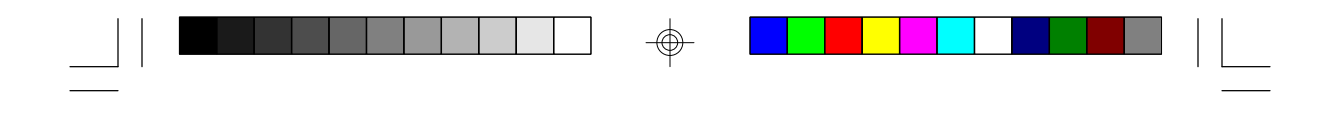

**EISA/PCI System Board**

# *Installing the PS/2 Mouse Port*

The E586-ICP/E586-IPE package includes a DB-25S hole cover that holds the PS/2 mouse port attached with a ribbon cable.

#### **To install:**

- 1. Use the two screws provided with the package to secure the DB-25S hole cover to the DB-25S hole normally found at the rear of a system chassis.
- 2. Connect the cable to Connector J1 of the system board.

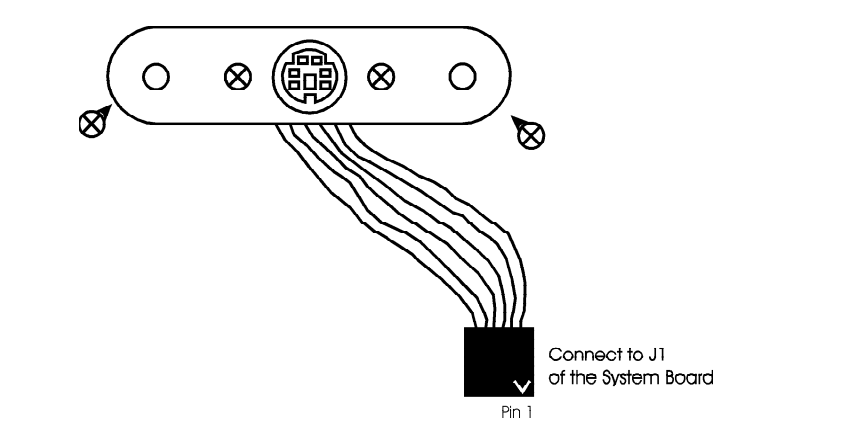

#### **2-24 ♦ Installation Overview**

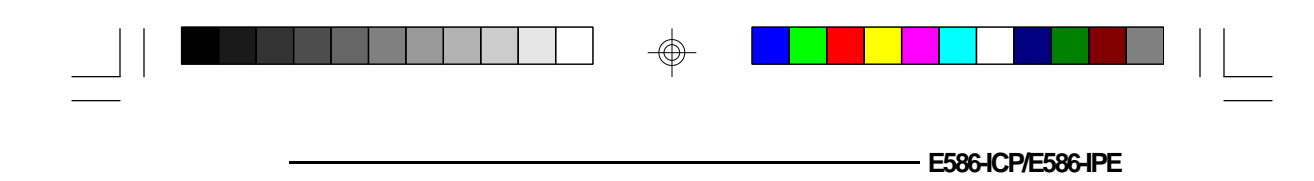

# *v Initial Setup Program*

After you power up your system, the BIOS message appears on your screen and the memory count begins.

After the memory test, the following message will appear on the screen:

#### **Press CTRL-ALT-ESC/DEL to enter setup**

If the message disappears before you respond, restart your system or press the "Reset" button. You may also restart the system by pressing the  $\langle \text{Ctrl} \rangle \langle \text{Alt} \rangle \langle \text{Del} \rangle$ keys. If you do not press these keys at the correct time and the system does not boot, the following error message will appear:

#### **Press F1 to continue, Ctrl-Alt-Esc or Del to enter Setup**

If you have set a password and selected "System" in the Security Option of the BIOS Feature Setup menu, you will be prompted for the password everytime the system is rebooted or any time you try to enter Setup. Type in the correct password and press <Enter>.

If you selected "Setup" in the Security Option, you will be prompted for the password only when you try to enter Setup. Refer to the "BIOS Features Setup" section for more information.

**Initial Setup Program u 3-1**

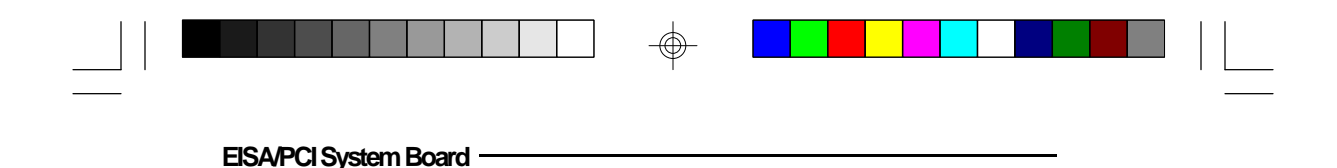

# *Award BIOS CMOS Setup Utility*

Press <Ctrl> <Alt> <Esc> or <Del> to enter the Setup utility. A screen similar to the one below will appear.

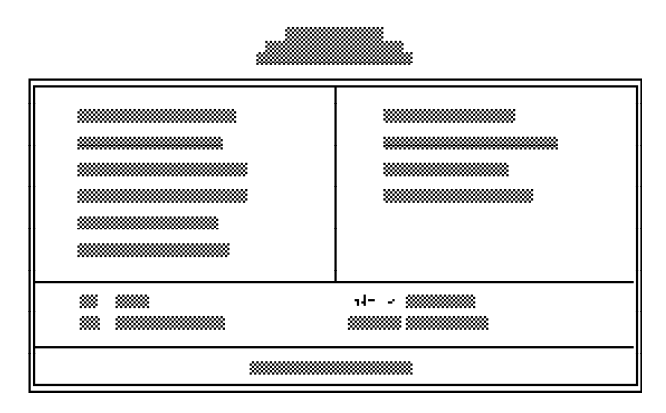

Use the arrow keys to highlight the option you want and press <Enter>.

⊕

### *Standard CMOS Setup*

⊕

Use the arrow keys to highlight the "Standard CMOS Setup" and press <Enter>, a screen similar to the one on the next page will appear.

**3-2 u Initial Setup Program**
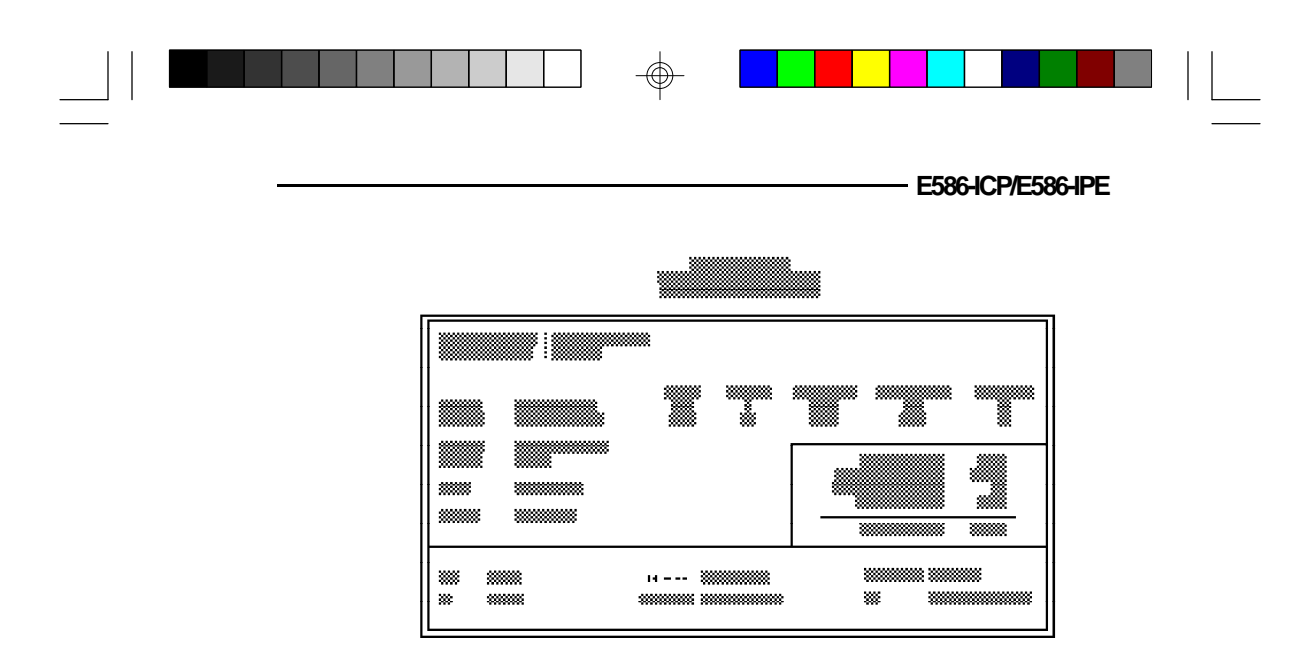

### **Date and Time**

Sets the time and date for the system. Press <F3> for the calendar.

### **Drive C and Drive D**

If you have added a hard drive, you must select the appropriate type for the drive. The E586-ICP/E586-IPE has 46 pre-set types and one user-definable type. Use the <Page Up> or <Page Down> keys to select the appropriate type for the drive.

The table in Appendix G gives a complete listing of the available drive types. Any given hard drive must be set to one specific drive-type number. Please refer to your hard drive documentation to find the appropriate type number.

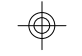

**Initial Setup Program u 3-3**

⊕

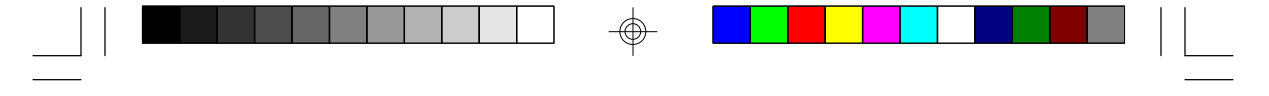

If none of the pre-set types is appropriate for your hard drive, choose "User", which is the user-definable type. To use this type, highlight either hard disk C or D, depending on your hard drive configuration. Use the arrow keys until type "User" is showing. Fill in all the parameters as specified by the drive manufacturer. If either of the drives is not present, select "None" and press <Enter>.

#### **Drive A and Drive B**

These options are used to select the type of floppy disk drives installed in your system. If either of the drives is not present, select "None". Make sure you choose the correct drive type; otherwise, your system might improperly format the device.

#### **Video**

This is used to select the type of video adapter installed in your system.

#### **Halt on**

This option selects when the system will halt if an error is detected during power up.

- **No Errors:** The system boot will not stop for any errors detected.
- **All Errors:** The system will stop whenever the BIOS detects a non-fatal error.
- **All, But Keyboard:** The system will stop for any errors except a keyboard error.
- **All, But Diskette:** The system will stop for any errors except a disk error.

#### **3-4 u Initial Setup Program**

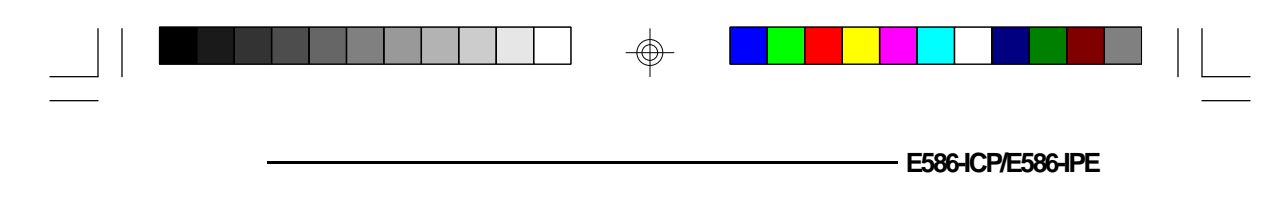

**All, But Disk/Key:** The system will stop for any errors except a keyboard or disk error.

### **Memory**

The lower right hand corner shows the base memory size, extended memory size, expanded memory size and the other memory size of your system. You cannot alter these items; your computer automatically detects and displays them.

The Other Memory size refers to the memory located in the 640K to 1024K address space. This is the memory used for different applications. DOS uses this area to load device drivers to keep as much base memory free for application programs. Most use this for the Shadow RAM.

When you are through making changes in the Standard CMOS Setup, press <Esc> to return to the main menu.

## *BIOS Features Setup*

Use the arrow keys to highlight the "BIOS Features Setup" and press <Enter>, a screen similar to the one on the next page will appear.

**Initial Setup Program u 3-5**

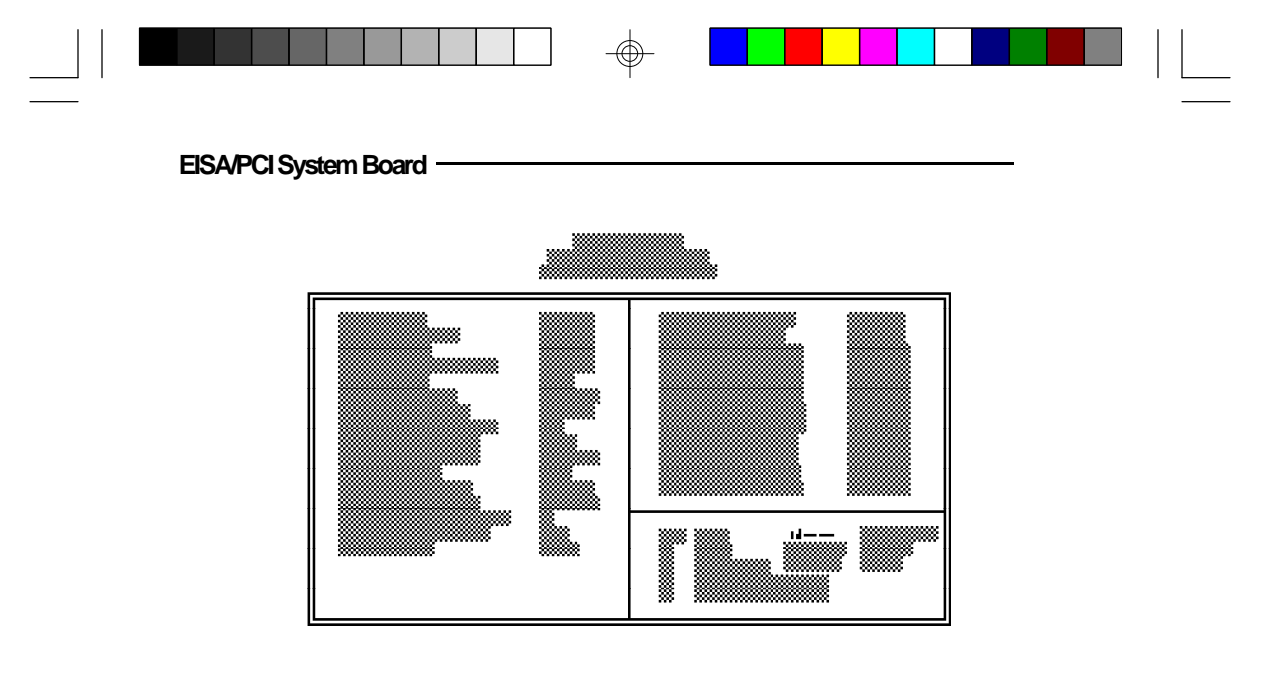

The Virus Warning option may be set to "enabled" or "disabled". When enabled, the BIOS issues a warning when any program or virus sends a Disk Format command or attempts to write to the boot sector of the hard disk drive.

If you choose "System" in the Security Option, you will be prompted for a password every time you cold boot your system or access setup. If you choose "Setup", you will be prompted for a password only when trying to access setup.

If the changes you made are incorrect or you change your mind, press <F6> or <F7> to return to the default settings. Press <Esc> after making the changes to return to the main menu.

**3-6 u Initial Setup Program**

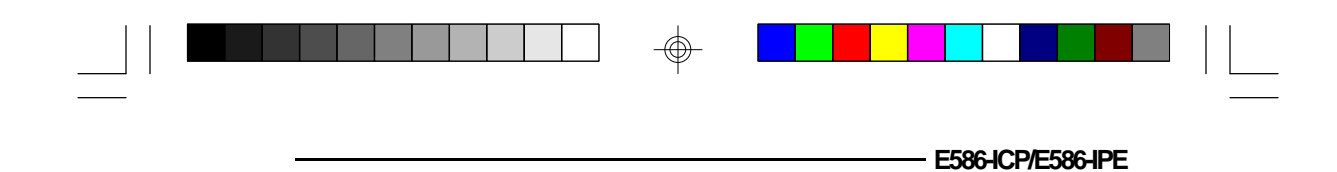

# *Chipset Features Setup*

The E586-ICP/E586-IPE uses the Intel 82430 chipset. The Chipset Features Setup allows you to modify some functions to optimize system performance.

If you press <Enter>, a screen similar to the one below will appear.

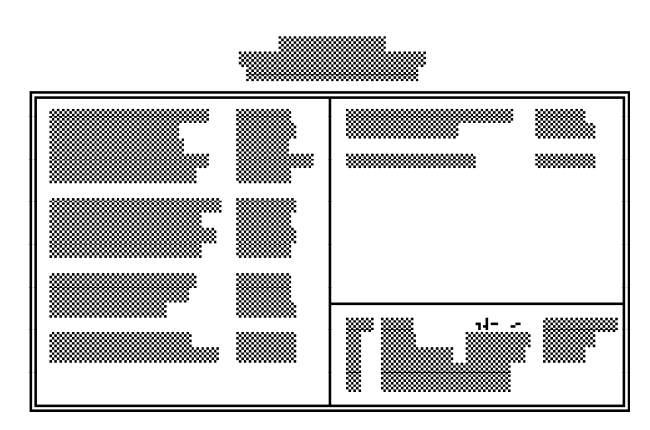

Use the arrow keys to move the highlight bar to the option you wish to change or modify. Use the <Page Up>,  $\langle$ Page Down>,  $\langle + \rangle$  or  $\langle - \rangle$  keys to make the corresponding changes.

If the changes you made are incorrect or you change your mind, press <F6> or <F7> to return to the default settings. Press <Esc> after making the changes to return to the main menu.

**Initial Setup Program u 3-7**

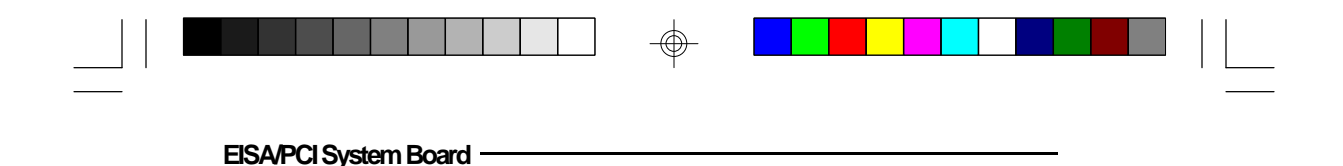

# *PCI Slot Configuration*

Use the arrow keys to highlight the "PCI Slot Configuration" and press <Enter>, a screen similar to the one below will appear.

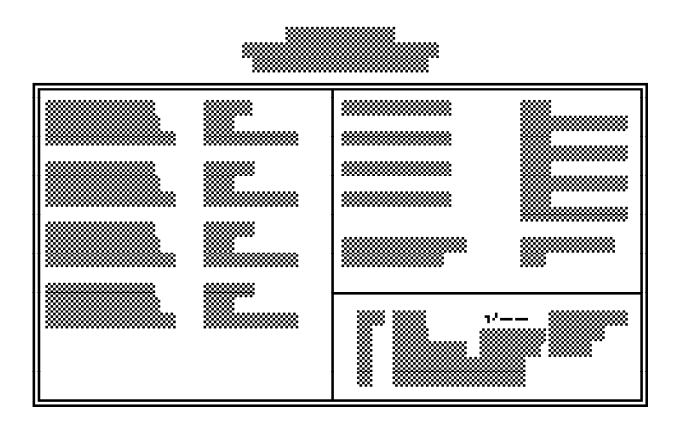

The INT of each PCI slot must be set according to the INT of the PCI add-on card installed on the slot. Subsequently, you must select an IRQ for the INT you have selected for the slot.

Use the arrow keys to move the highlight bar to the option you wish to change or modify. Use the <Page Up>,  $\langle$ Page Down>,  $\langle + \rangle$  or  $\langle - \rangle$  keys to make the corresponding changes.

If the changes you made are incorrect or you change your mind, press <F6> or <F7> to return to the default settings. Press <Esc> after making the changes to return to the main menu.

#### **3-8 u Initial Setup Program**

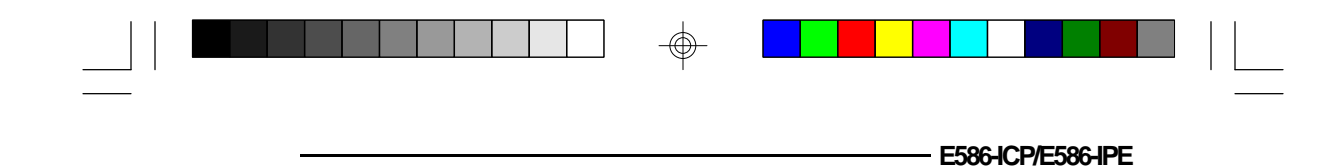

# *Load BIOS Defaults*

If, for some reason, the CMOS becomes corrupted, the system can be reconfigured with the default values stored in the ROM chips. The BIOS Setup default values should provide optimum performance for the system. You should use these values unless you are possibly having hardware problems.

Highlight this option on the main menu and press  $\leq$  Enter>. The message below will appear.

### **Load BIOS Defaults (Y/N)? N**

Type "Y" and press <Enter> to return to the BIOS setup default values. After pressing <Enter>, you will be returned to the main menu.

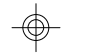

### *Load Setup Defaults*

The Setup defaults are similar to the BIOS Setup defaults. These defaults are the most stable values for the system and should be used if you are possibly having hardware problems.

Highlight this option on the main menu and press <Enter>. The message below will appear.

#### **Load Setup Defaults (Y/N)? N**

Type "Y" and press <Enter> to return to the Setup default values. After pressing <Enter>, you will be returned to the main menu.

**Initial Setup Program u 3-9**

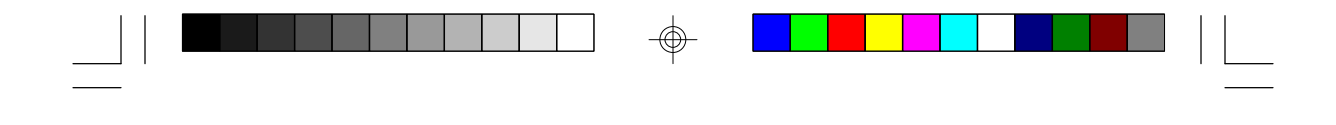

# *Password Setting*

If you want to set a password, make sure that the Security Option under the BIOS Features Setup is set to "System" or "Setup". Refer to the BIOS Features Setup option for more information.

Use the arrow keys to highlight the Password Setting option and press <Enter>. The message below will appear.

#### **Enter Password:**

Type in the password. You are limited to eight characters. Type in a password that is eight characters long or shorter. When done, the message below will appear:

#### **Confirm Password:**

You are asked to verify the password. Type in exactly the same password. If you type in a wrong password, you will be prompted to enter the correct password again. Otherwise, enter a new password.

To delete or disable the password function, simply press <Enter> instead of typing in a new password. If for some reason, you forget your password, a jumper can be set to clear the password. Refer to Jumper .... on page ... for more information.

Press the <Esc> key to return to the main menu.

**3-10 u Initial Setup Program**

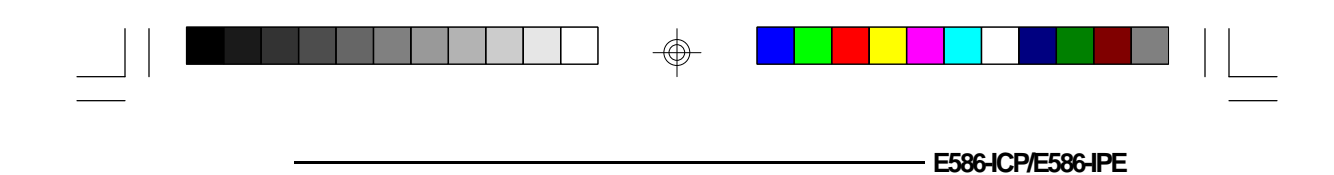

# *IDE HDD Auto Detection*

This option detects the hard disk parameters for the hard disk drives installed in your system. Highlight this option and press <Enter>. A screen similar to the one below will appear.

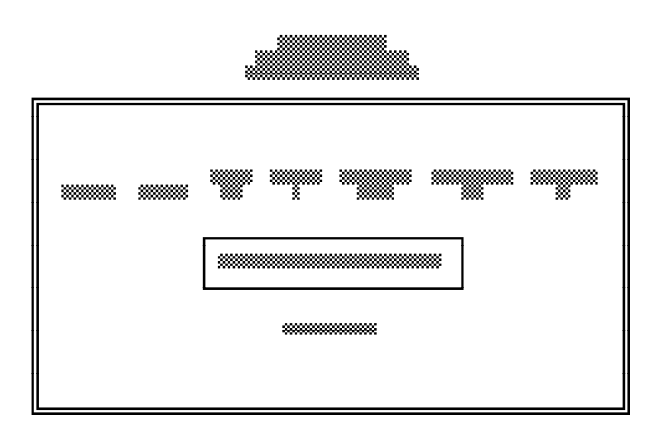

The screen displays the parameters detected and allows you to accept or reject the parameters. Type "Y" and press <Enter> to accept the parameters or press <Esc> to abort. If you select "Y", the parameters of the hard disk will be displayed in the Standard CMOS Setup.

# *Save & Exit Setup*

When all the changes have been made, highlight "Save & Exit Setup" and press <Enter>. The message below will appear:

### **Save to CMOS and Exit (Y/N)? N**

**Initial Setup Program u 3-11**

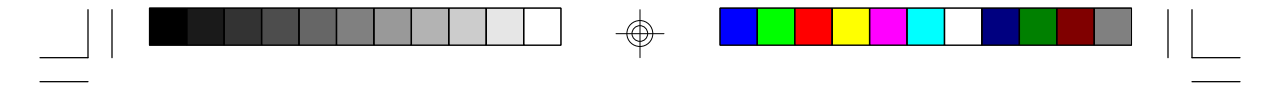

Type "Y" and press <Enter>. The following message will appear:

### **Reboot System (Y/N)? N**

Type "Y" and press <Enter>. The modifications you have made will be written into the CMOS memory, and the system will reboot. You will once again see the initial diagnostics on the screen. If you wish to make additional changes to the setup, press <Ctrl> <Alt> <Esc> or <Del> after memory testing is done.

### *Exit Without Saving*

When you do not want to save the changes you have made, highlight this option and press <Enter>. The message below will appear:

### **Quit Without Saving (Y/N)? N**

Type "Y" and press <Enter>. The system will reboot and you will once again see the initial diagnostics on the screen. If you wish to make any changes to the setup, press <Ctrl> <Alt> <Esc> or <Del> after memory testing is done.

**3-12 u Initial Setup Program**

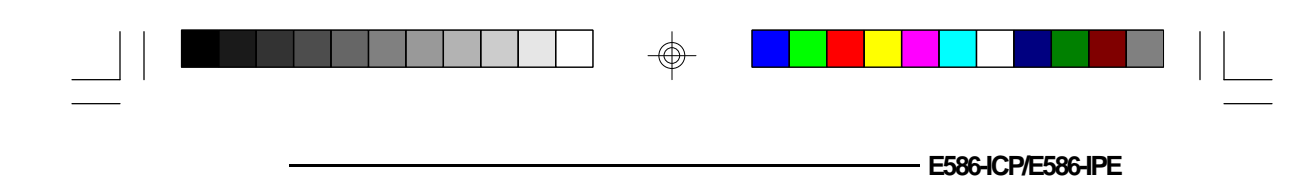

# *v EISA Configuration Utility*

# *Overview*

The E586-ICP/E586-IPE system board **requires** the use of the EISA Configuration Utility (ECU). The ECU is used to configure EISA (Extended Industry Standard Architecture) computer systems.

EISA system boards and EISA adapter cards are much more complex than the designs of ISA (Industry Standard Architecture) boards and adapter cards, making the setup of jumpers and switches more complicated. The ECU was created to automate this configuration process.

The CFG files that come with each EISA expansion board are copied onto the ECU diskette. The ECU then stores this configuration data in the system's Extended CMOS Memory. The CFG file tells the ECU what choices the user has in configuring the card and what system resources to reserve for the card. The E586-ICP/E586-IPE system board uses the "DFI0400.CFG" file.

# *File Structure*

The ECU uses three different files: the CFG, CMS and INF files.

# *CFG Files*

Each EISA expansion board comes with a CFG file. A board's CFG file contains detailed information about the board as well as the functions the board can perform. For the E586-ICP/E586-IPE system board, choose the "DFI0400.CFG" file to be configured.

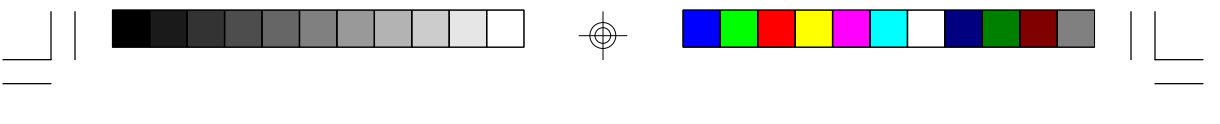

## *CMS File*

The CMS file contains a copy of the configuration information that is written into the system's Extended CMOS Memory. Each CMS file should have a corresponding INF file.

### *INF File*

The INF file contains detailed information about a configuration such as switch and jumper settings, software statements, connection statements, and resource allocation. The INF file is used by the "Display/Print" command to recall information on a saved configuration. Each INF file should have a corresponding CMS file.

# *Initial Configuration*

Every EISA system board and expansion board comes with a CFG file. Prior to running the ECU, make sure that all CFG files for expansion boards you are using are in the same directory as the ECU file. If you did not receive the CFG file for your expansion board, please contact your dealer or the board manufacturer.

If you are installing an EISA hard drive controller/SCSI host adapter, you will need to run the ECU from a bootable floppy diskette because the system will not see the hard drive until the EISA expansion board is configured. To run the ECU after the hard drive controller/SCSI host adapter is installed:

1. Create a directory on the disk drive where you want to install the EISA configuration files. Change to this directory.

#### **4-2 u EISA Configuration Utility**

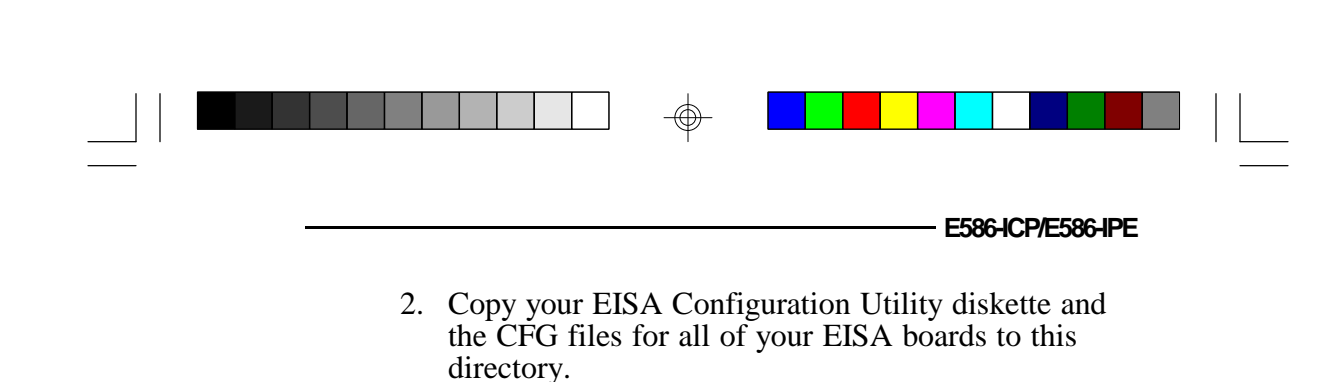

3. To run the ECU, make sure that you are in the directory created in step 1 and type CFG.

# *Main Menu*

The ECU outlines the six steps that involved in configuring a EISA system, steps 1,  $\overline{2}$ , 3 and 5 are optional. To select a step, use the arrow keys to move to a step of your choice and press <Enter>. You may also select a step by pressing its number. If you are using a mouse, move the mouse pointer to the selected option and click the left-mouse button once.

### **Note:**

*For a mouse to work in the ECU, you must have a previously installed mouse driver.*

The utility also includes an online Help menu which may be accessed anytime by pressing the  $\overline{F}1$  key.

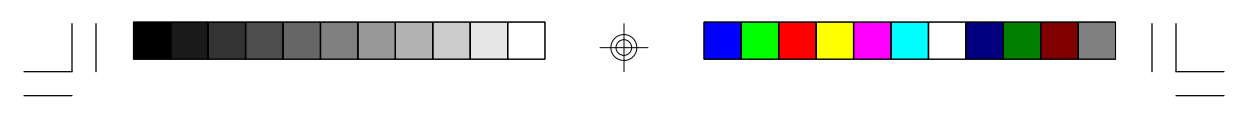

EISA CONFIGURATION UTILITY, Release 2.01 - (C)1992 American Megatrends Inc.

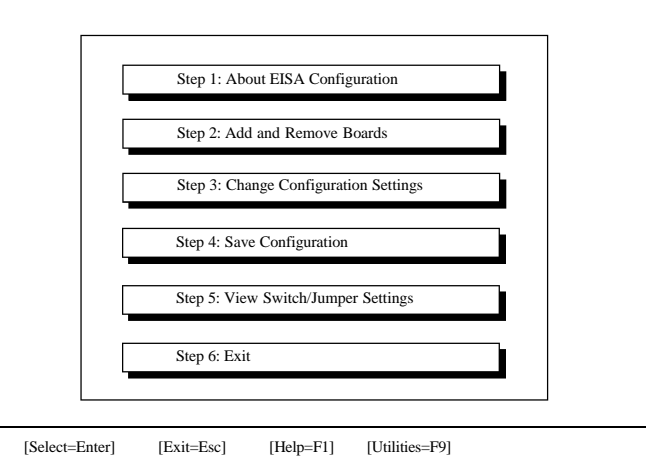

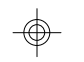

# *Step 1: About EISA Configuration*

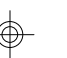

This step displays information for users who are new to EISA and EISA Configuration.

# *Step 2: Add and Remove Boards*

This step is optional. Use this step to manually add or delete boards not detected automatically. Most boards are automatically detected and added by the ECU.

Choose Add and Remove Boards and a screen similar to the one shown on the next page will appear.

**4-4 u EISA Configuration Utility**

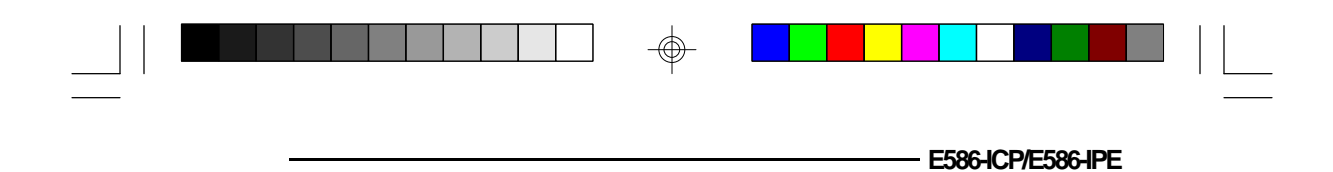

This box allows you to add, remove or move boards.

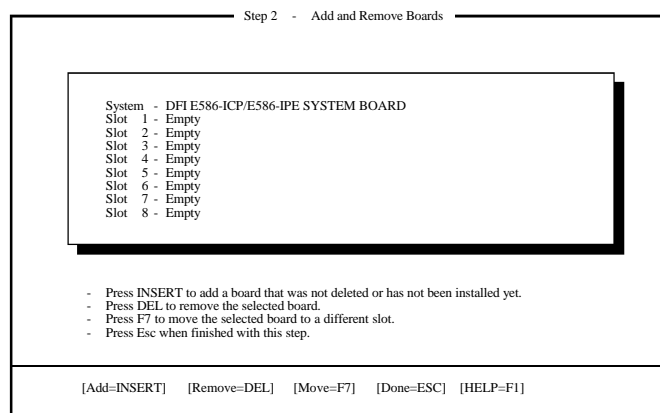

### **Add**

This option allows you to add a new board to the current configuration.

a. Press <Insert> to select the Add option and a screen similar to the one shown below will appear.

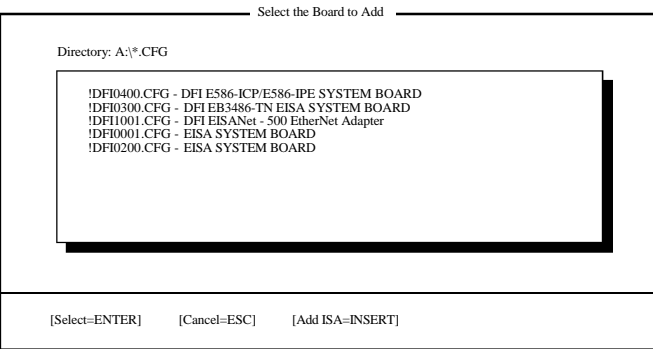

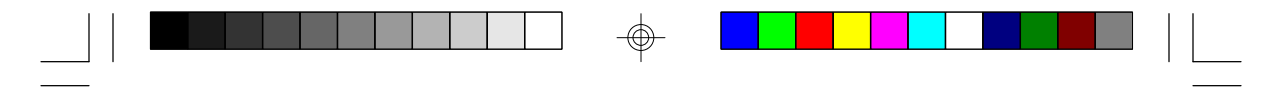

b. Select the board you want to add and press <Enter>.

If you wish to add an ISA board, choose Add ISA option by pressing <Insert> at the "Select the Board to Add" screen. An ISA Board Database box similar to the one shown on the screen below will appear.

#### **Note:**

*You must define an ISA board before it will appear in the ISA Database definition box. See the "Define ISA Board" section for further information.*

If you do not want to add a board, choose Cancel to go back to the Add and Remove Boards.

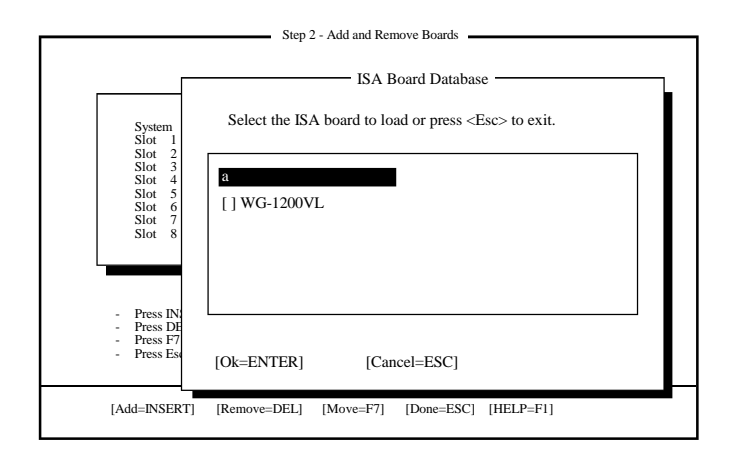

Highlight the board you want to add in the configuration and press <Enter>. A Slot Selection box similar to one shown on the next page will appear.

#### **4-6 u EISA Configuration Utility**

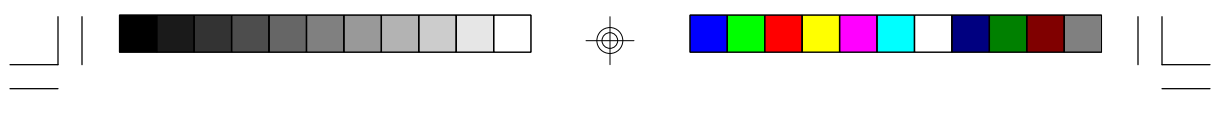

**E586-ICP/E586-IPE**

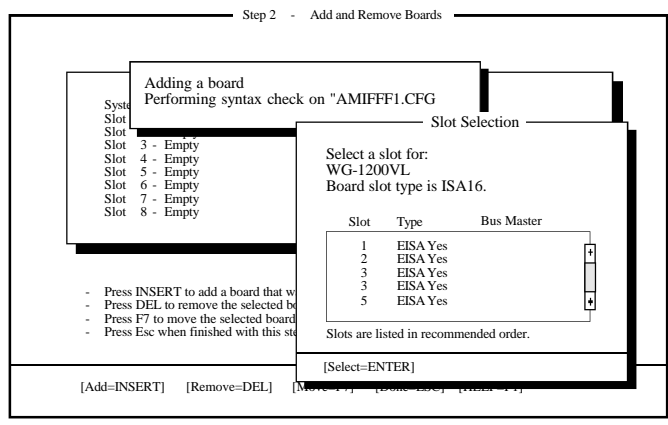

You must select a slot for each adapter board. The slots are listed in the recommended order of preference.

Select the slot that corresponds to the actual slot where the adapter board being configured resides and press <Enter>. Choose OK to continue the configuration process.

### **Remove**

This option allows you to remove a board from the current configuration.

a. Select the board you want to remove from the configuration and press <Delete>. A screen similar to the one shown on the next page will appear.

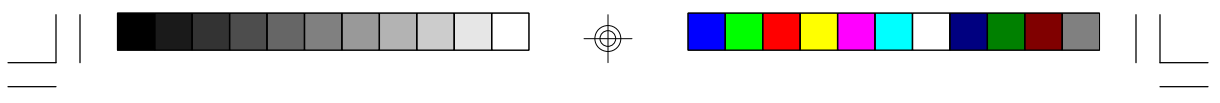

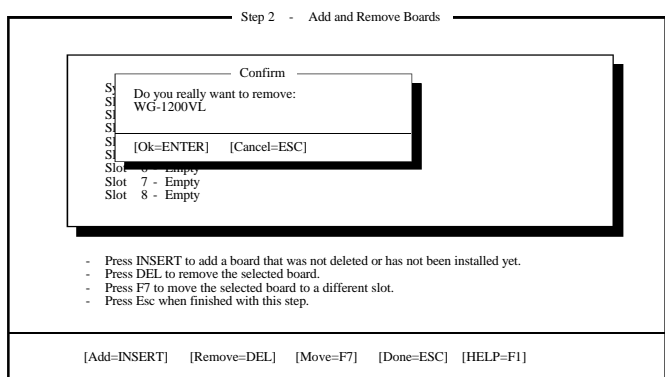

b. Press <Enter> to confirm removal or <Esc> to cancel.

#### **Move**

**EISA/PCI System Board**

This option allows you to move an adapter board to another slot.

a. Select the board you want to move and press <F7>. A Slot Selection box similar to the one shown on the next page will appear.

⊕

**4-8 u EISA Configuration Utility**

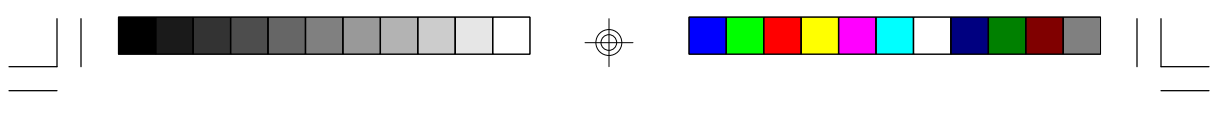

**E586-ICP/E586-IPE**

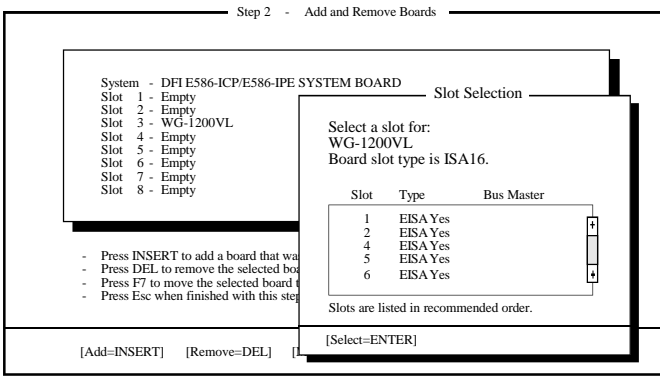

- b. Select the slot that corresponds to the actual slot where the adapter board to be moved will reside, and press <Enter>.
- c. If you are finish with this step, choose Done to return to the main menu.

# *Step 3: Change Configuration Settings*

Use this step to view or change configuration settings for any board that is installed. If you skip this step, all settings will remain set to their default values.

1. Choose Change Configuration Settings and a box similar to the one shown on the next page will appear.

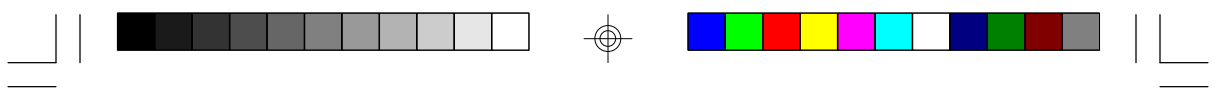

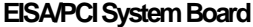

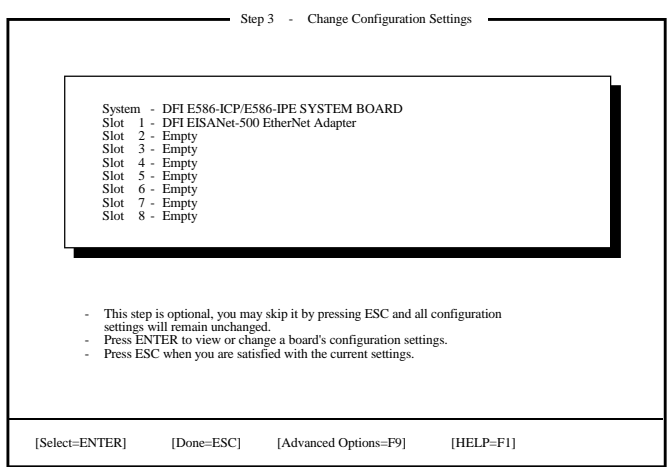

- 2. Select the slot you want to change from the configuration and press <Enter>.
	- a. If you want to change your system memory, choose System Board and press <Enter>. Select System Board Memory and press <Enter>. A System Board Memory Functions box similar to the one shown on the next page will appear. If you do not want to change anything, press <Esc> to go back to the previous screen.

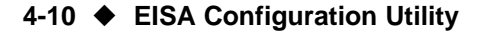

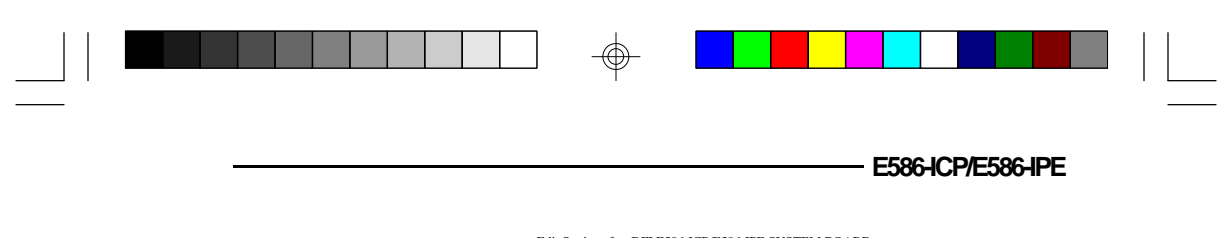

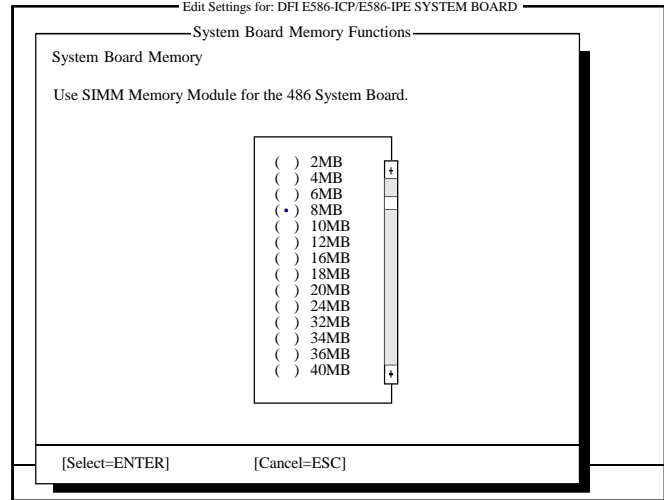

b. Select the memory that was installed in your system board and press <Enter>.

 $^\circledR$ 

# **Note:**

*You can only choose up to a maximum range of 64MB under EISA Configuration.*

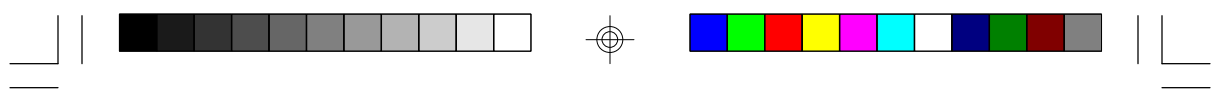

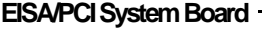

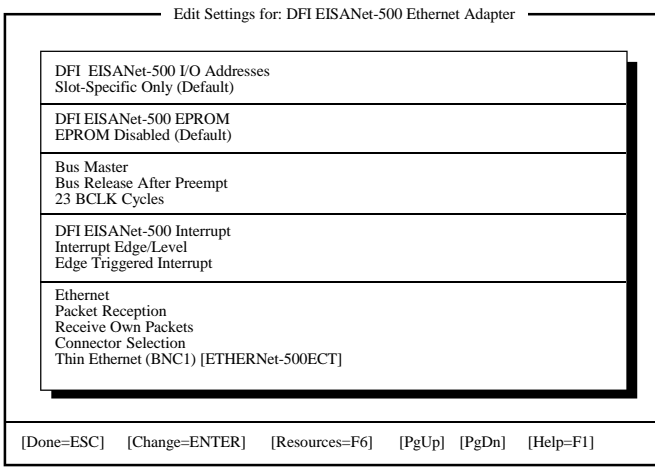

This menu box contains a list of all "choice" settings and may have one or more resource settings. To change a function's choice setting:

a. Use the up and down arrow keys to highlight a function and then press <Enter>. The first section "DFI EISANet-500 I/O Addresses" box was already shown on the next page.

**4-12 u EISA Configuration Utility**

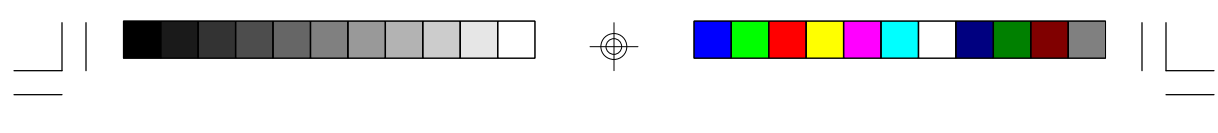

**E586-ICP/E586-IPE**

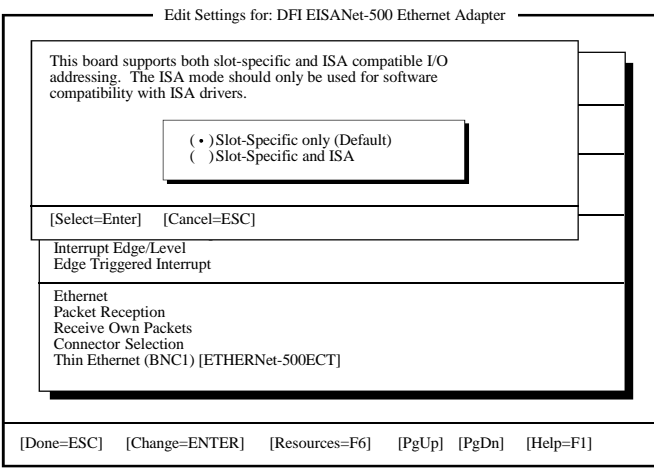

- b. An option box will appear for you to choose. Choose Slot-Specific Only (Default) and press <Enter>.
- c. The same step should be done if you want to change the following functions.

### **Note:**

*Some function may only have one choice setting and therefore cannot be changed.*

3. To change a function's Resource settings, use the up and down arrow keys to highlight a function and then press <F6>. When you are satisfied with the current settings, press <Esc> to return to the previous menu.

#### **Note:**

*Not all functions have resource settings.*

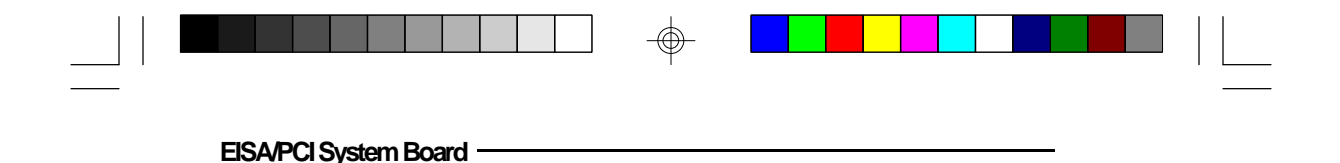

#### **Advanced Options**

This option allows you to view detailed information about the system board and the adapter boards installed in the system.

a. Choose Advanced Options and a box similar to the one shown below will appear.

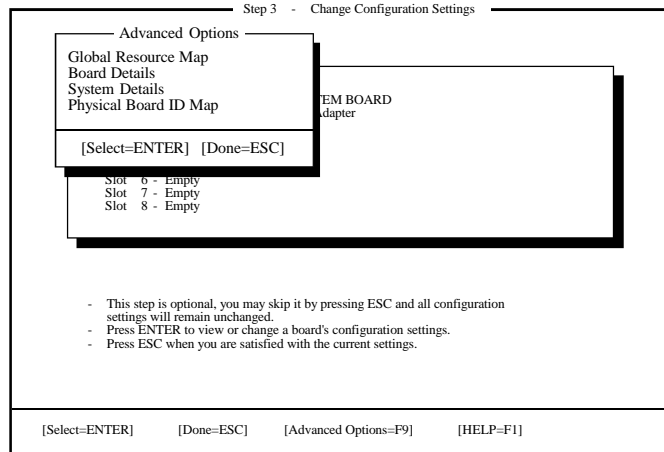

### **Global Resource Map**

The Global Resource Map allows you to view the DMA Channels, IRQ line, I/O port address and memory address of a board.

#### **4-14 u EISA Configuration Utility**

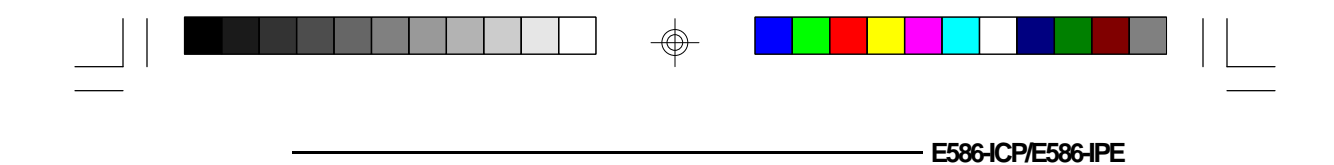

#### **Board Details**

This option informs you about the slot number, ID and the board slot type of a board.

#### **System Details**

This option allows you to view the slot type, the amperage used and EISA CMOS size of the boards installed in the system.

#### **Physical Board ID Map**

The Physical Board ID Map allows you to view the boards that are physically present in the system.

b. Press <Esc> to return to the main menu.

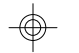

### *Step 4: Save Configuration*

This option allows you to save the configuration in the CMS and INF file.

- a. After you have finished modifying the configuration, go to the main menu and choose Save Configuration.
- b. A box will appear informing you that the configuration has been saved into the INF and CMS file.

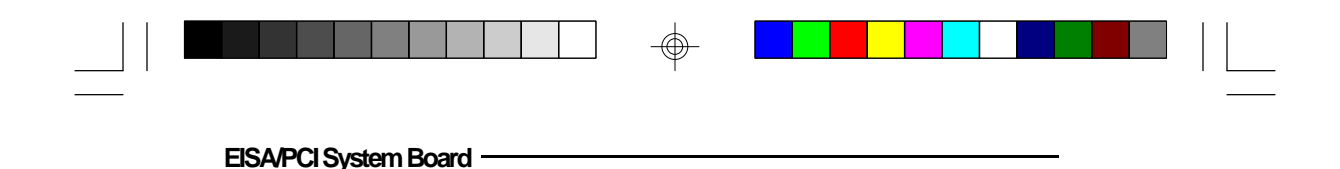

# *Step 5: View Switch/Jumper Settings*

This step allows you to set DIP switches and jumpers on any board that is switch or jumper configurable.

a. After saving the configuration, choose View Switch/ Jumper Settings if you want to configure the switch or jumper from your board. Press <Enter> and a box similar to the one shown below will appear.

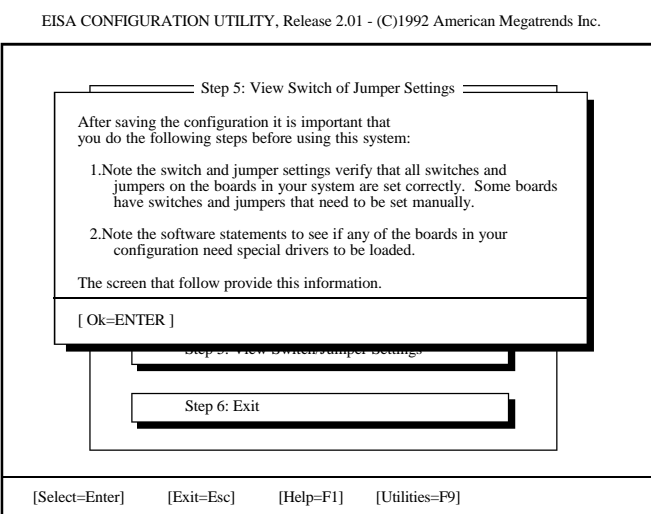

- b. Press <Enter> to display the information. If your board has no switches or jumpers, a box will appear informing you that the board has no switches or jumpers.
- c. To print the configuration, press <F7> and a Confirm Print box similar to the one shown on the next page will appear.

#### **4-16 u EISA Configuration Utility**

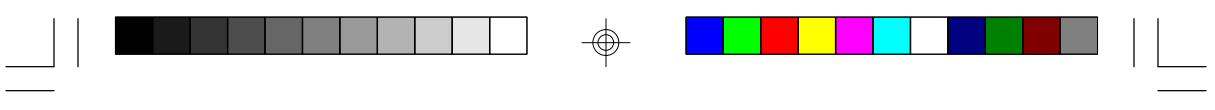

**E586-ICP/E586-IPE**

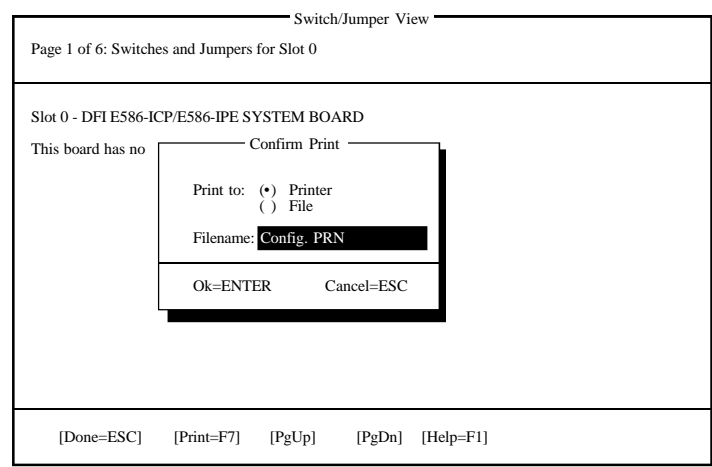

- d. Type the filename you want to print and press <Enter>.
- e. Press <Esc> to return to the main menu.

# *Step 6: Exit*

</u>

This step exits to the operating system. If any configuration settings were changed, you are given the option of rebooting the system so that the system settings will take effect.

a. From the menu option, choose Exit and press <Enter>. A box will appear asking "Do you really want to exit?"

# Choose:<br>Yes

- Yes to exit to DOS.<br>Cancel to return to the 1
	- to return to the main menu.
- Reboot Reboot the system so that changes will take effect.

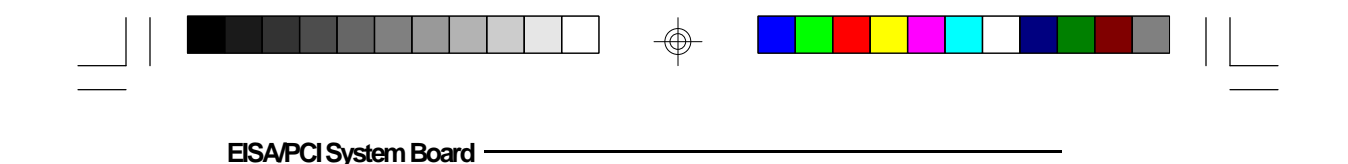

# *Utilities Configuration*

This screen controls how a configuration is produced. Several options are available, each one can be enabled or disabled by pressing SPACE when an option is highlighted. To configure the Utilities:

From the main menu, press <F9> and a Utilities box similar to the one shown below will appear.

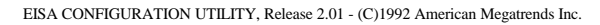

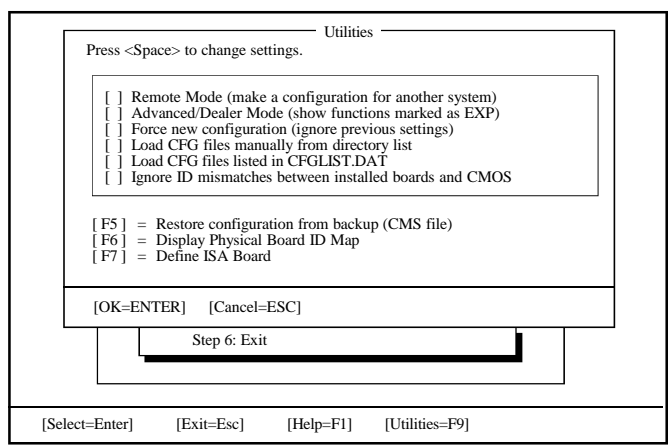

#### **Remote Mode**

The Remote Mode of the configuration should be turned off if you are working on this computer. If you want to produce a configuration for a computer other than this one, turn on the Remote Mode. If Remote Mode is off, configuration information will be stored in this computer's EISA CMOS RAM as well as a CMS file and INF file.

#### **4-18 u EISA Configuration Utility**

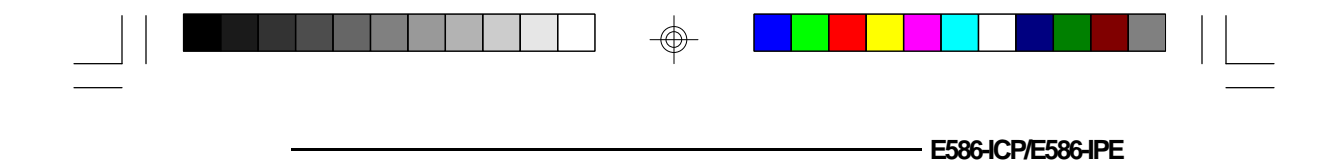

If Remote Mode is on, the configuration will be stored in the files only. These files can be copied to another computer and the configuration can be copied to that system's EISA CMOS RAM using the "Restore configuration from backup" option on this screen.

#### **Advanced Dealer**

Some EISA boards have CFG files that contain option that are not ordinarily configured by end users. If this mode is turned on, any functions that are marked as EXP (expert) will be visible and can be changed.

#### **Force New Configuration**

When turned on, this mode will ignore any existing configuration settings in CMOS or in the CMS file. All settings will be set to their defaults.

#### **Load CFG Files Manually from Directory List**

When this mode is turned on, the ECU will not automatically detect and add boards to the configuration. You will be prompted to select boards one by one.

### **Load CFG Files Listed in CFGLIST.DAT**

If you prefer to specify a list of CFG files to load, you may create a file called CFGLIST.DAT that contain the filename of the CFG files to be added. Turning this option on causes the ECU to use this file.

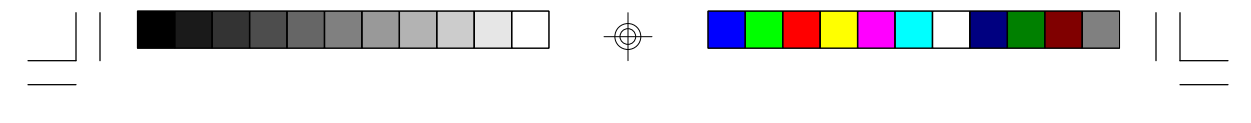

#### **Ignore ID Mismatches Between Installed Boards and CMOS**

Normally the ECU will only configure boards that are physically present in the system. If a board was present in a previous configuration but was then physically removed, the ECU will normally not load the CFG files for this board. Turning this option on causes the ECU to load CFG files for all boards that were in the previous configuration regardless of whether or not they are physically installed.

### *Define ISA Board*

In addition to EISA adapter boards, you can install ISA adapter boards by choosing this option. Most ISA adapter boards do not have a CFG file. Without a CFG file, the ECU cannot automatically reserve system resources for ISA adapter boards. These boards must be configured manually. To configure an ISA board:

1. Choose Configure Define ISA Board and an ISA Board Definition box similar to the one shown below will appear.

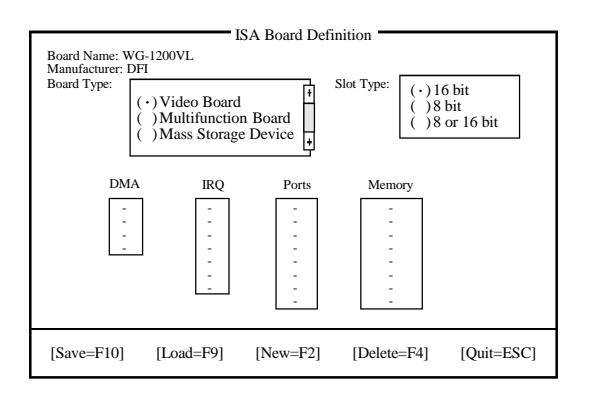

#### **4-20 u EISA Configuration Utility**

![](_page_66_Figure_0.jpeg)

![](_page_67_Picture_0.jpeg)

![](_page_67_Figure_2.jpeg)

- b. Move the cursor to the appropriate DMA channel, size and timing of the ISA board, and press <Enter>.
- c. Choose OK to save the changes you have just made.
- d. Choose Erase to delete the previously saved DMA definition.

⊕

e. Choose Cancel to return to the ISA Board Definition box without saving the changes.

#### **4-22 u EISA Configuration Utility**

![](_page_68_Figure_0.jpeg)

d. Choose Erase to delete the previously saved IRQ definition.

b. Select the appropriate IRQ level and type of interrupt trigger to be used. Press <Enter>.

- -

[Save=F10] [Load=F9] [New=F2] [Delete=F4] [Quit=ESC]

- -

c. Choose OK to save the changes you have just

made.

e. Choose Cancel to return to the ISA Board Definition box without saving the changes.

![](_page_69_Figure_0.jpeg)

- 8. "Ports" allows you to define up to eight (8) ranges of I/O ports addresses.
	- a. Select one of the I/O Port options and press <Enter>. The ISA Port Definition box similar to the one shown below will appear.

![](_page_69_Figure_3.jpeg)

- b. Select the starting and ending port address and the timing setting of the selected port address. Press <Enter>.
- c. Choose OK to save the changes you have just made.
- d. Choose Erase to delete the previously saved Port definition.
- e. Choose Cancel to return to the ISA Board Definition box without saving the changes.

#### **4-24 u EISA Configuration Utility**

![](_page_70_Figure_0.jpeg)

![](_page_70_Figure_1.jpeg)

- b. Select the appropriate options in the ISA Memory Definition box and press <Enter>.
- c. Choose OK to save the changes you have just made.
- d. Choose Erase to delete the previously saved Memory definition.
- e. Choose Cancel to return to the ISA Board Definition box without saving the changes.

![](_page_71_Picture_0.jpeg)

- 10. After you have finished configuring the board, choose Save to save the configuration in an ISA CFG file.
- 11. Choose Load to edit a previously saved ISA CFG file. A Load ISA Board Definition box will appear. Highlight the ISA board to be edited and press <Enter>.
- 12. Choose New to start a new ISA board configuration.
- 13. Choose Delete to remove an ISA board definition from the ECU's internal ISA board database. An ISA Board Database box similar to the one shown below will appear.

![](_page_71_Figure_5.jpeg)

14. Quit returns you to the main menu without saving any changes.

#### **4-26 u EISA Configuration Utility**
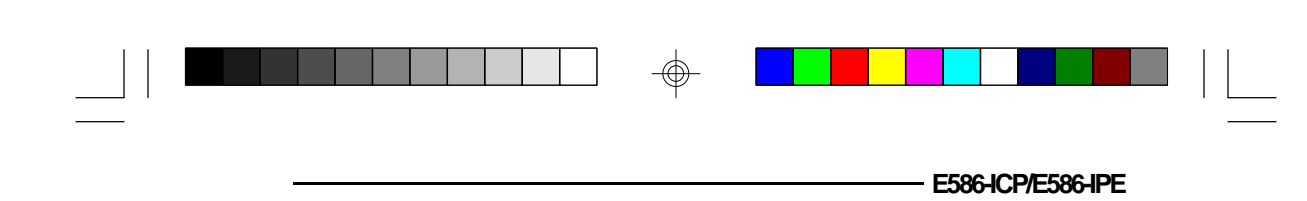

## *v Troubleshooting Checklist*

If you experience difficulty with the E586-ICP/E586-IPE system board, please refer to the checklist below. If you still cannot isolate the problem, please contact your dealer.

- 1) Check the jumper settings to ensure that the jumpers are properly set. If in doubt, refer to the "Board Configuration" section.
- 2) Verify that all SIM modules are seated securely into the bank sockets.
- 3) Make sure that the SIM modules are in the correct locations.
- 4) Check that all populated memory banks are filled with valid size HSIMMs.
- 5) If your board fails to function, place the board on a flat surface and seat all socketed components (gently press each component into the socket).

**Troubleshooting Checklist u 5-1**

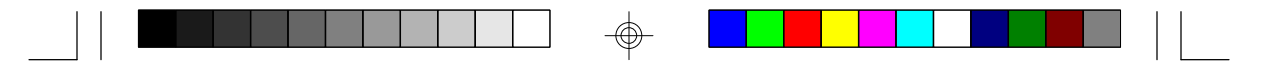

## *v Appendix A: Types of Modules*

The E586-ICP/E586-IPE system board allows you to populate memory with 256Kx36, 512Kx36, 1Mx36, 2Mx36, 4Mx36 and 8Mx36 HSIM modules. The following modules have been tested with this board. Most untested brands will work but a few may fail to do so.

#### *For HSIM 256Kx36 Modules*

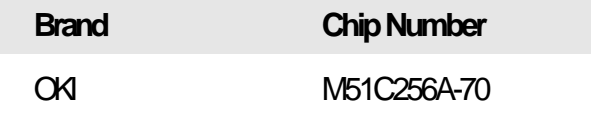

#### *For HSIM 512Kx36 Modules*

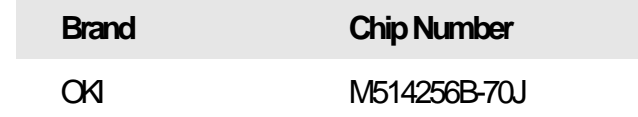

#### *For HSIM 1Mx36 Modules*

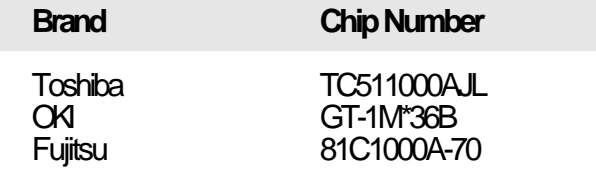

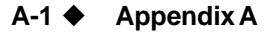

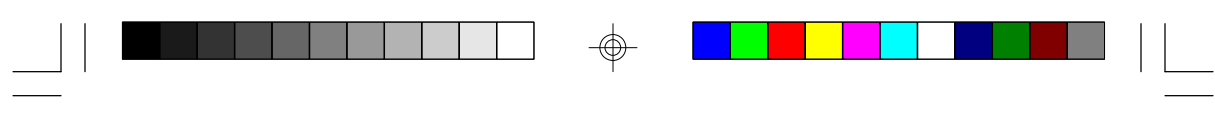

**E586-ICP/E586-IPE**

⊕

*For HSIM 2Mx36 Modules*

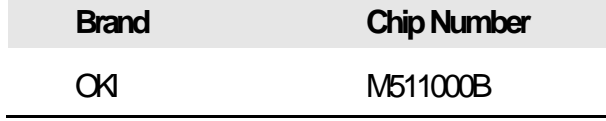

*For HSIM 4Mx36 Modules*

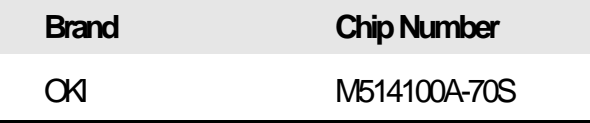

### *For HSIM 8Mx36 Modules*

⊕

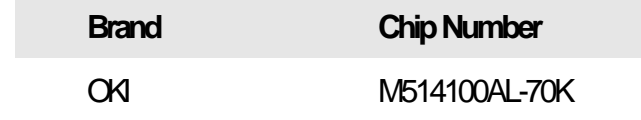

 $\bigoplus$ 

Appendix  $A \triangleleft A-2$ 

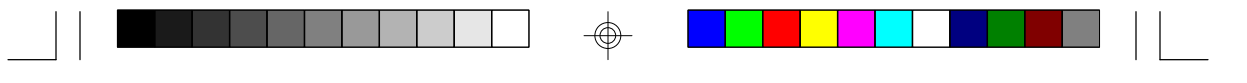

# *v Appendix B: System Error Report*

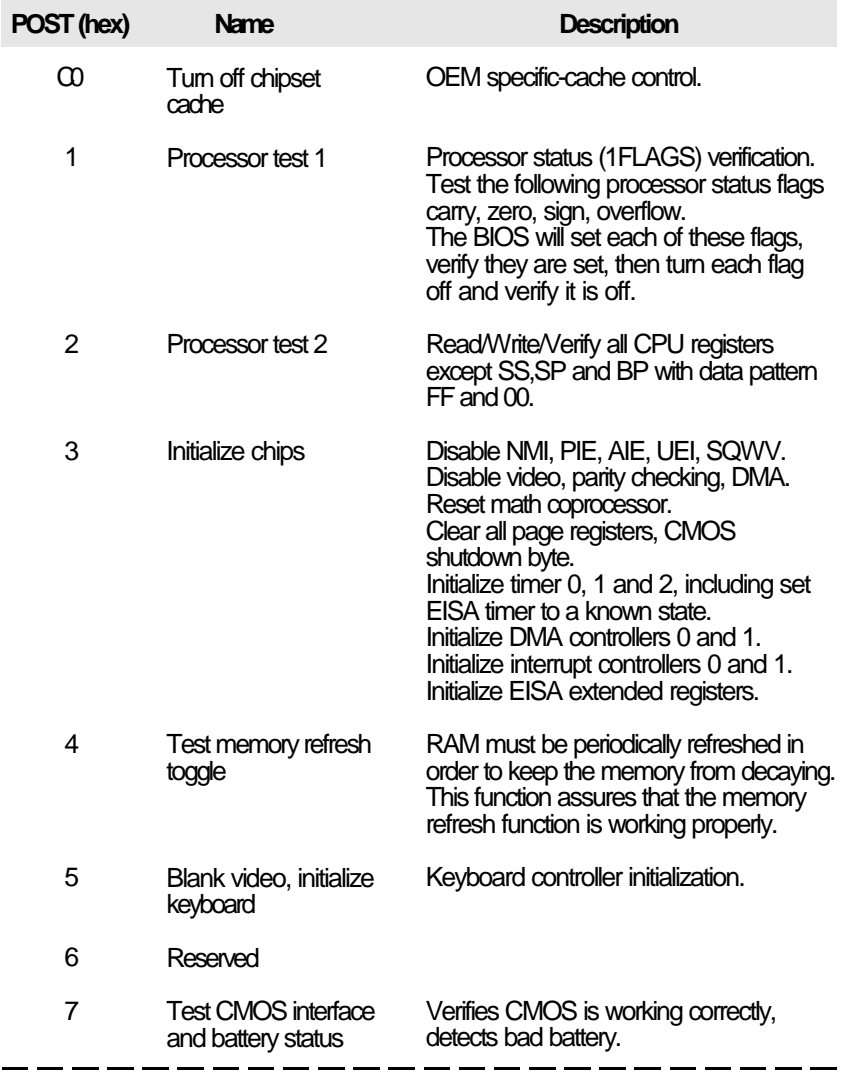

 $\Rightarrow$ 

 $\bigoplus$ 

 $\sqrt{1}$ 

**B-1 ♦** Appendix B

 $\overline{\bigoplus}$ 

 $\overline{\mathbb{R}}$ 

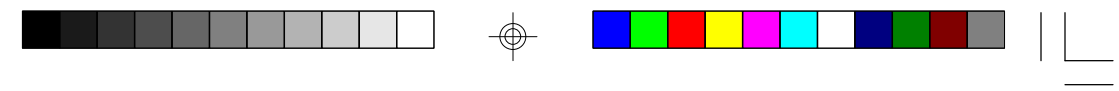

 $\overline{\bigoplus}$ 

**E586-ICP/E586-IPE**

⊕

 $\begin{array}{c} \hline \hline \hline \hline \hline \hline \hline \hline \end{array}$ 

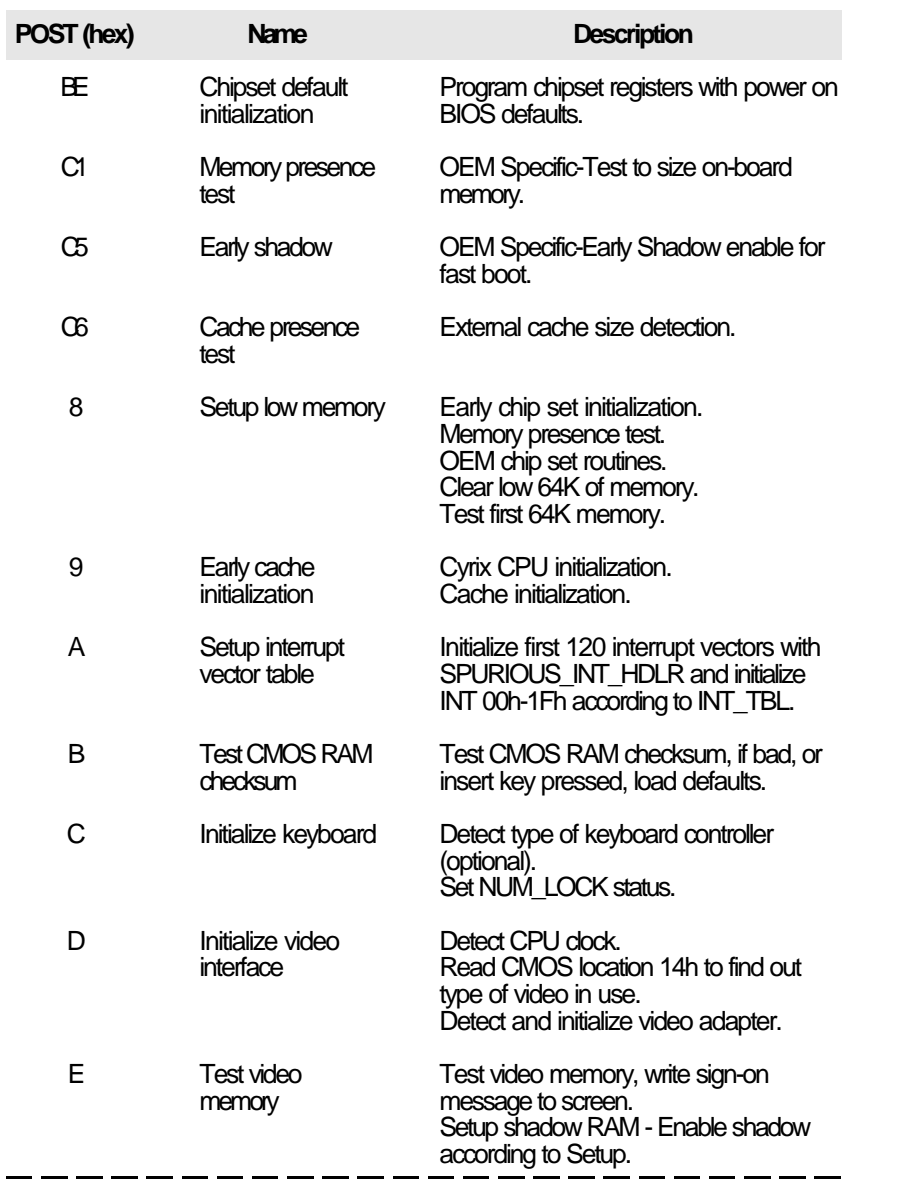

 $\Rightarrow$ 

Appendix  $B \triangleleft B-2$ 

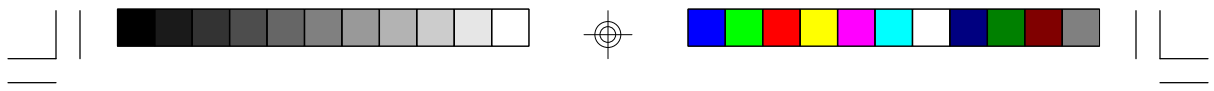

 $\overline{\bigoplus}$ 

 $\overline{\overline{\overline{1}}}$ 

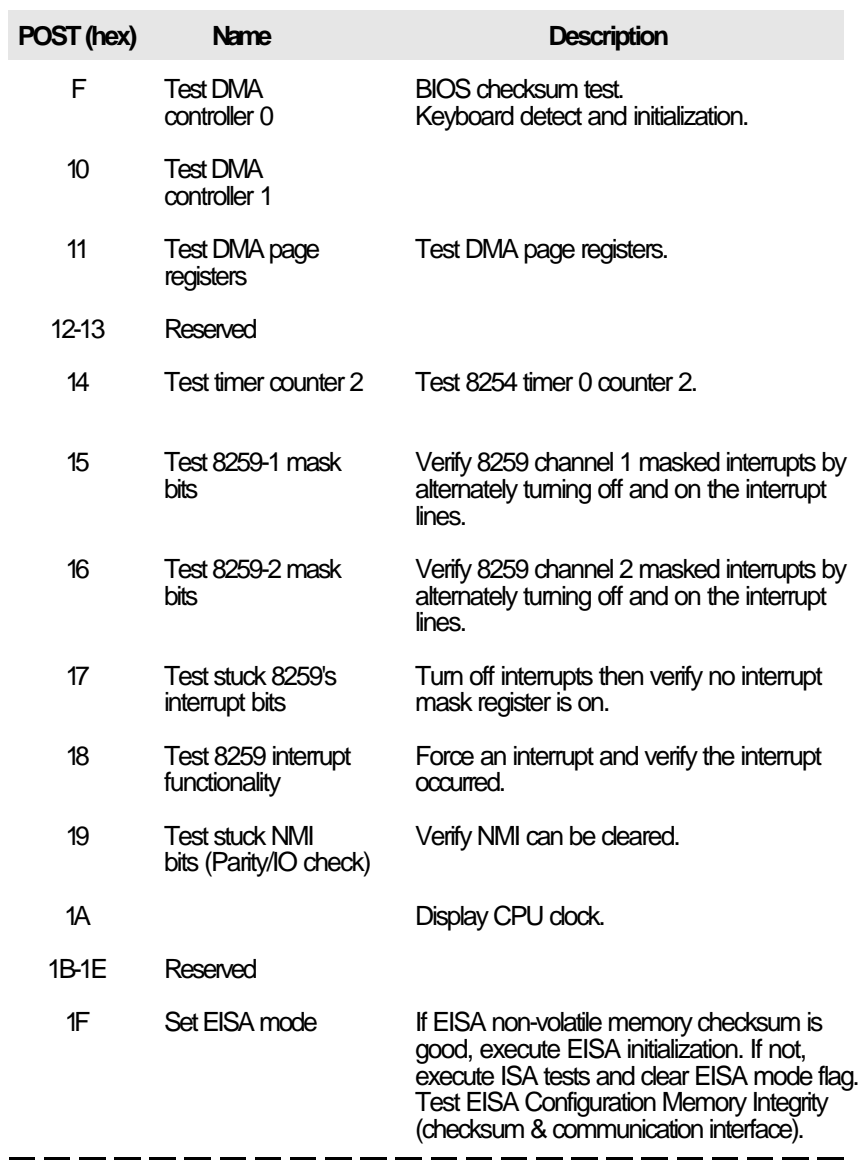

 $\Rightarrow$ 

 $\Rightarrow$ 

 $\sqrt{2}$ 

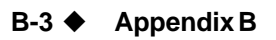

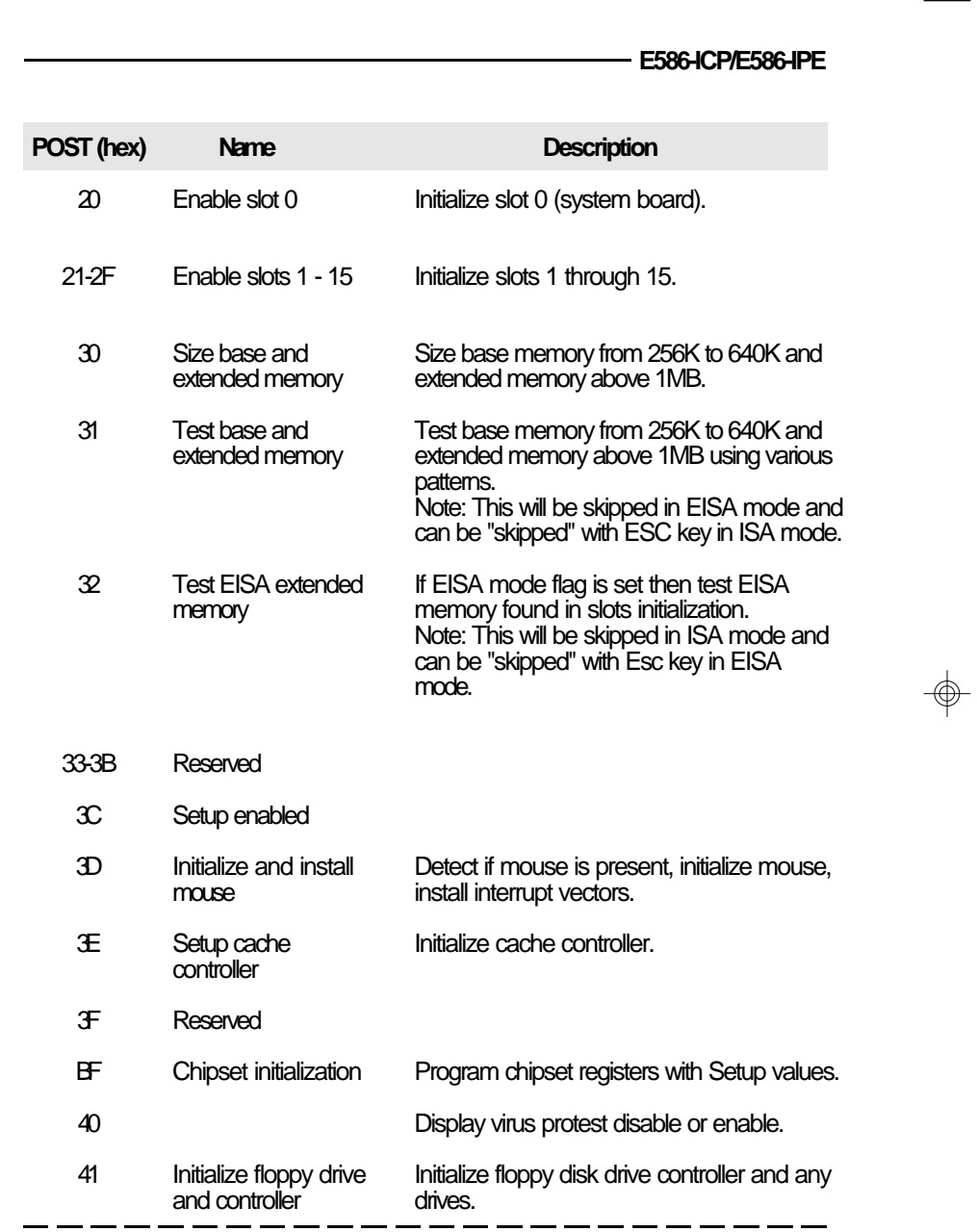

 $\Rightarrow$ 

 $\mathbf{v} = \frac{1}{2} \mathbf{v} \mathbf{v}$ 

 $\Rightarrow$ 

Appendix  $B \triangleleft B-4$ 

▐▜▁▛▜▛▛▛▏▏▏▏▁

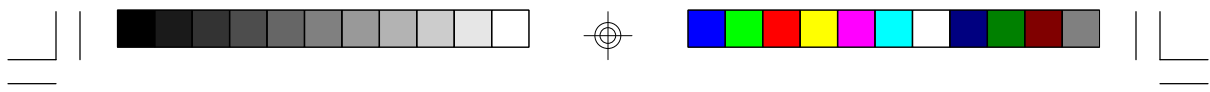

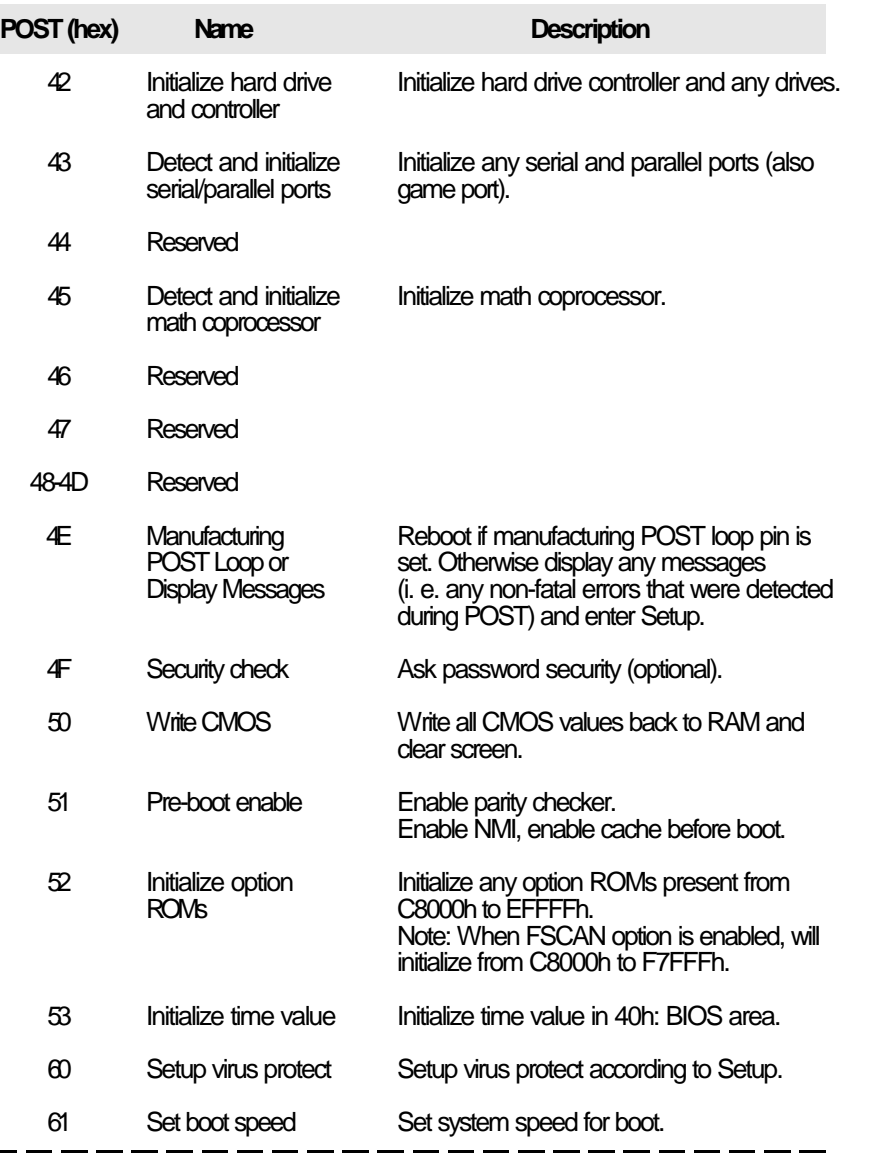

 $\Rightarrow$ 

 $\bigoplus$ 

 $\overline{\overline{\Gamma}}$ 

### **B-5 ♦** Appendix B

 $\overline{\bigoplus}$ 

 $\overline{\overline{\overline{1}}}$ 

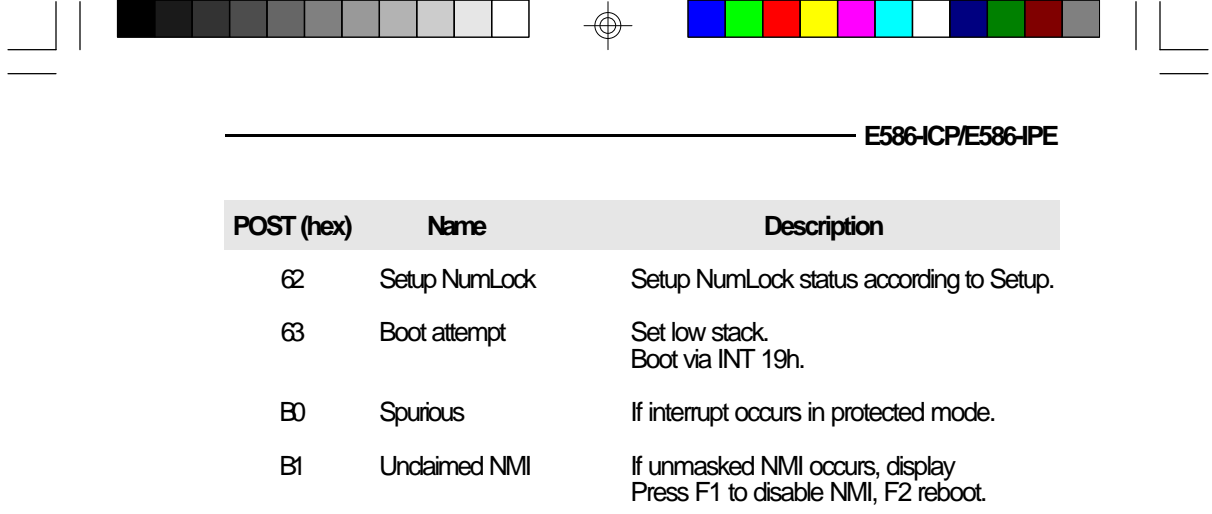

 $\Rightarrow$ 

E1-Page 1, E2-Page 2, etc.

E1-EF

Setup pages

Boot

 $\mathop{\mathsf{F}\mathsf{F}}$ 

 $\overline{\bigoplus}$ 

 $\overline{\overline{\overline{1}}}$ 

Appendix  $B \triangleleft B-6$ 

 $\Rightarrow$ 

 $\overline{\overline{\phantom{a}}}$ 

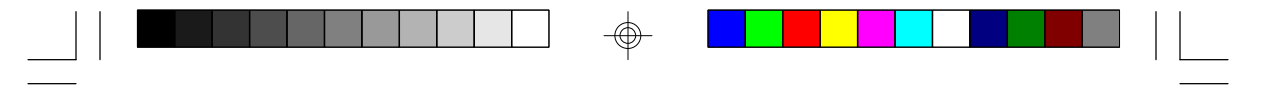

# *v Appendix C: Memory & I/O Maps*

## *Memory Address Map*

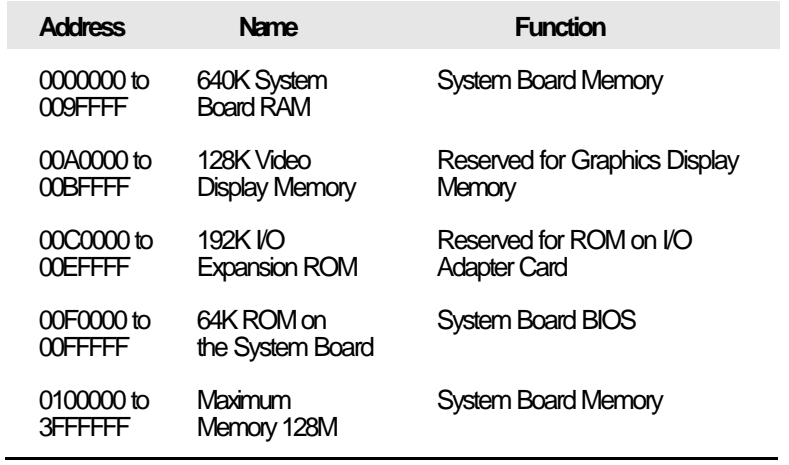

 $\overline{\bigoplus}$ 

 $\bigoplus$ 

**C-1 u Appendix C**

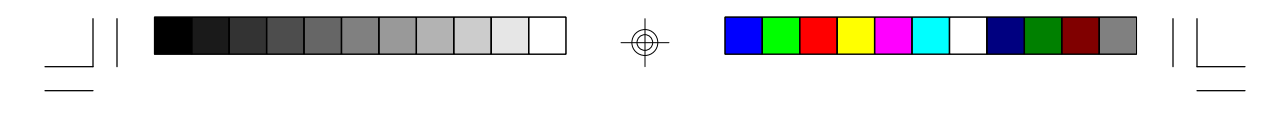

**E586-ICP/E586-IPE**

### *I/O Address Map*

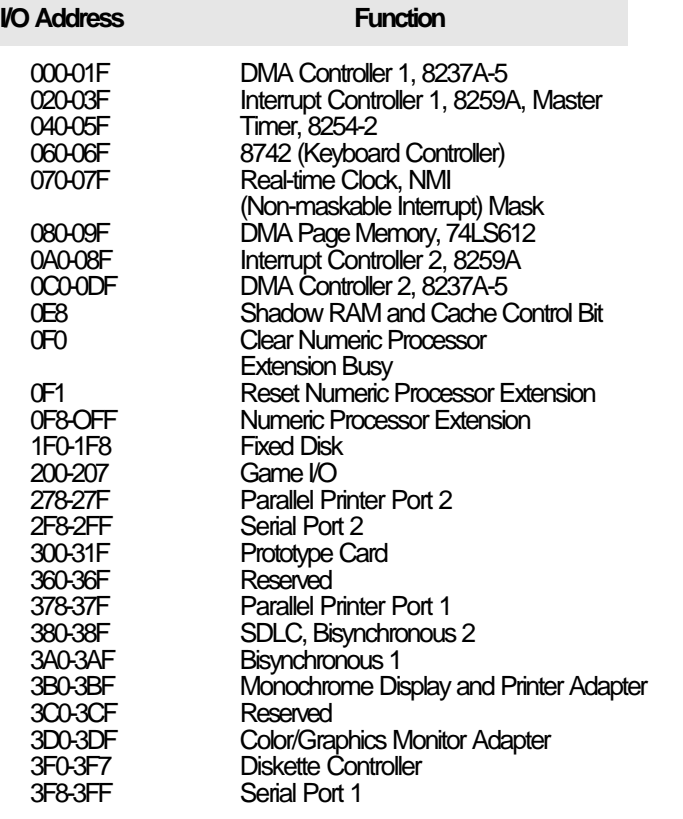

#### **Note:**

*The I/O address hex 000 to 0FF are reserved for the system board I/0. Hex 100 to 3FF are available on the I/O channels.*

⊕

**Appendix C ♦ C-2** 

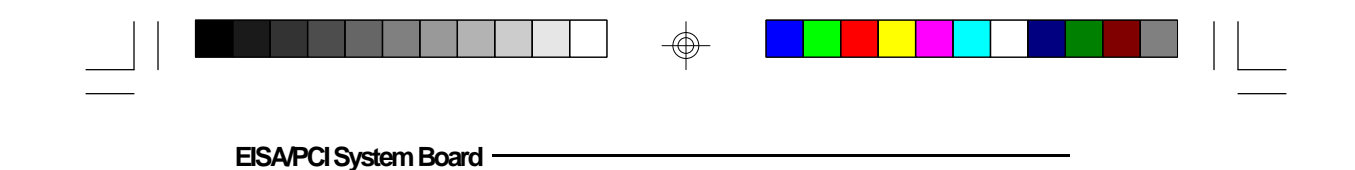

# *v Appendix D: EISA I/O Pin Assignments*

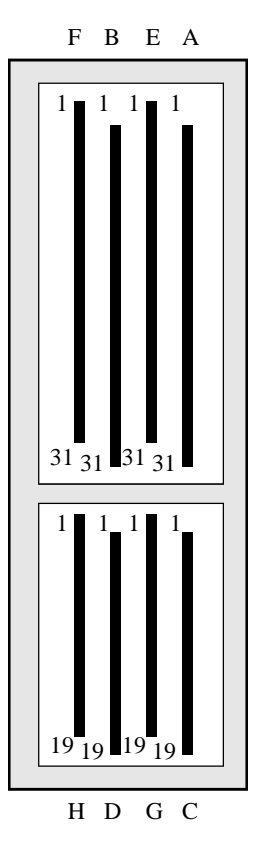

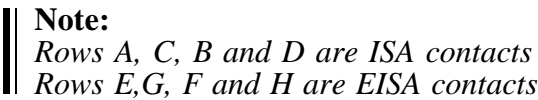

 $\bigcirc$ 

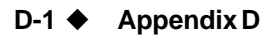

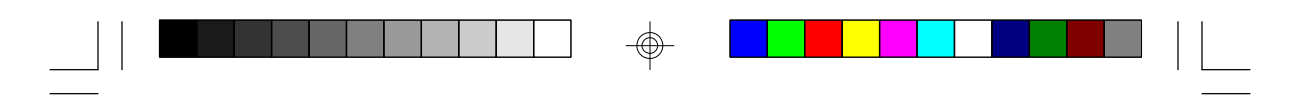

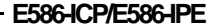

 $\color{red}\bigoplus$ 

 $\sqrt{\overline{\phantom{0}}}$ 

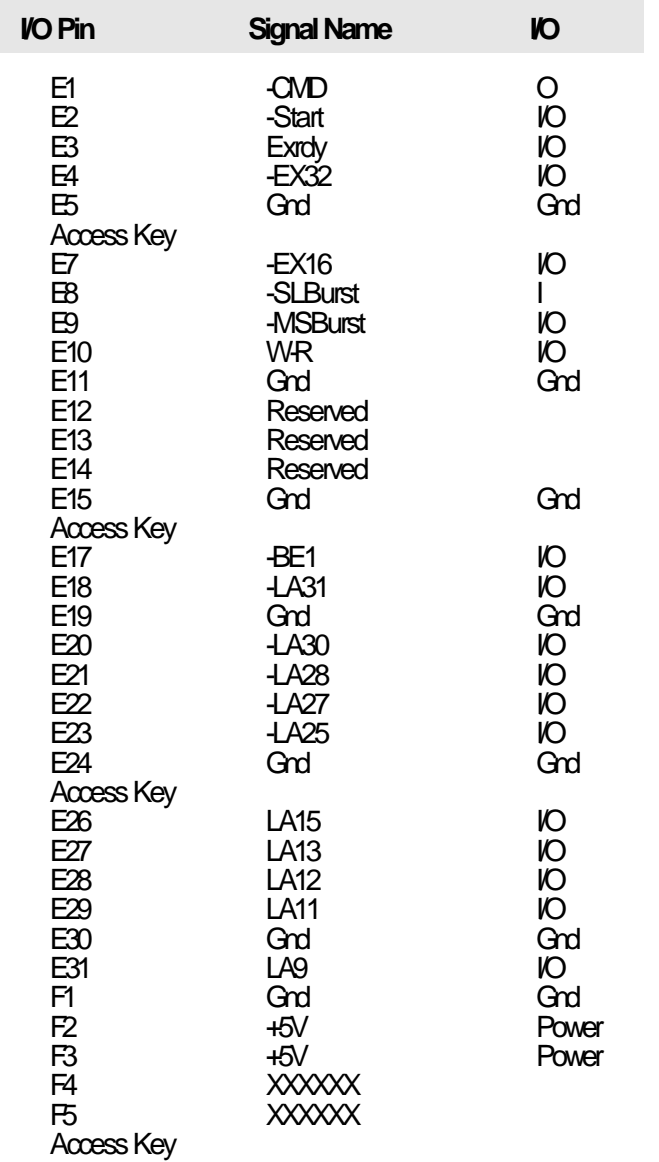

 $\overline{\bigoplus}$ 

 $\overline{\overline{\overline{1}}}$ 

### **Appendix D ♦ D-2**

 $\Rightarrow$ 

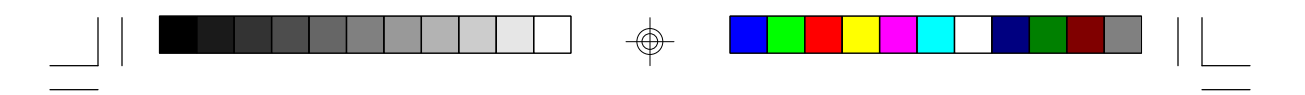

**EISA/PCI System Board**

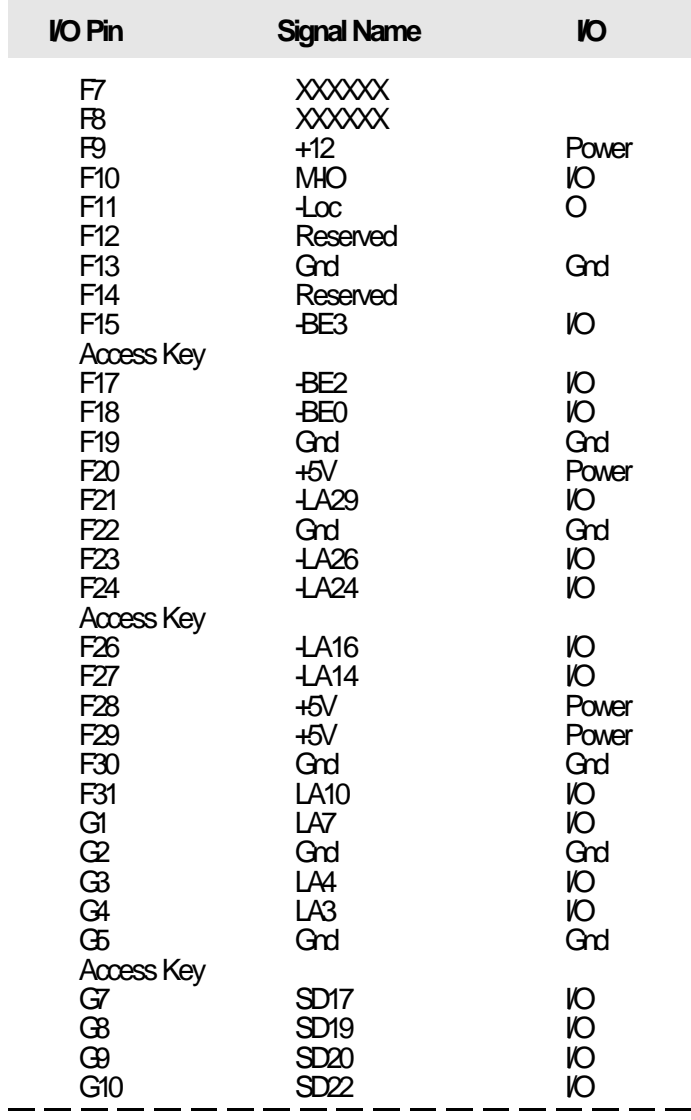

 $\bigcirc$ 

⊕

 $\sqrt{2}$ 

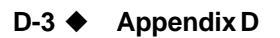

</u>

 $\overline{\mathbb{R}}$ 

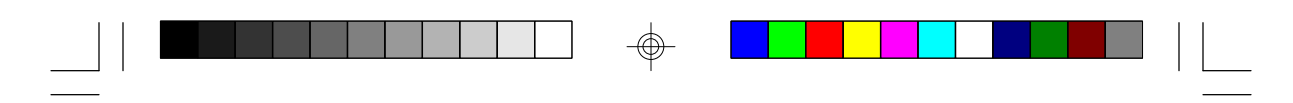

**E586-ICP/E586-IPE**

 $\bigoplus$ 

 $\sqrt{2}$ 

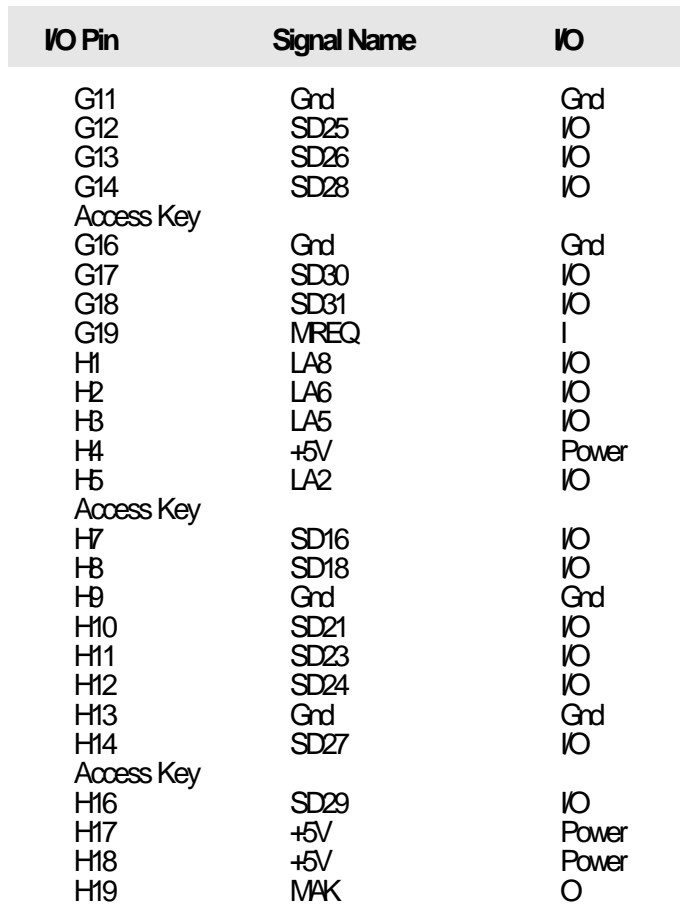

 $\Rightarrow$ 

 $\oplus$ 

 $\overline{\overline{\overline{1}}}$ 

**Appendix D ♦ D-4** 

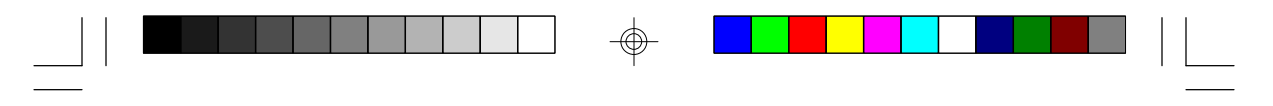

 $\oplus$ 

 $\Box$ 

# *v Appendix E: PCI I/O Pin Assignments*

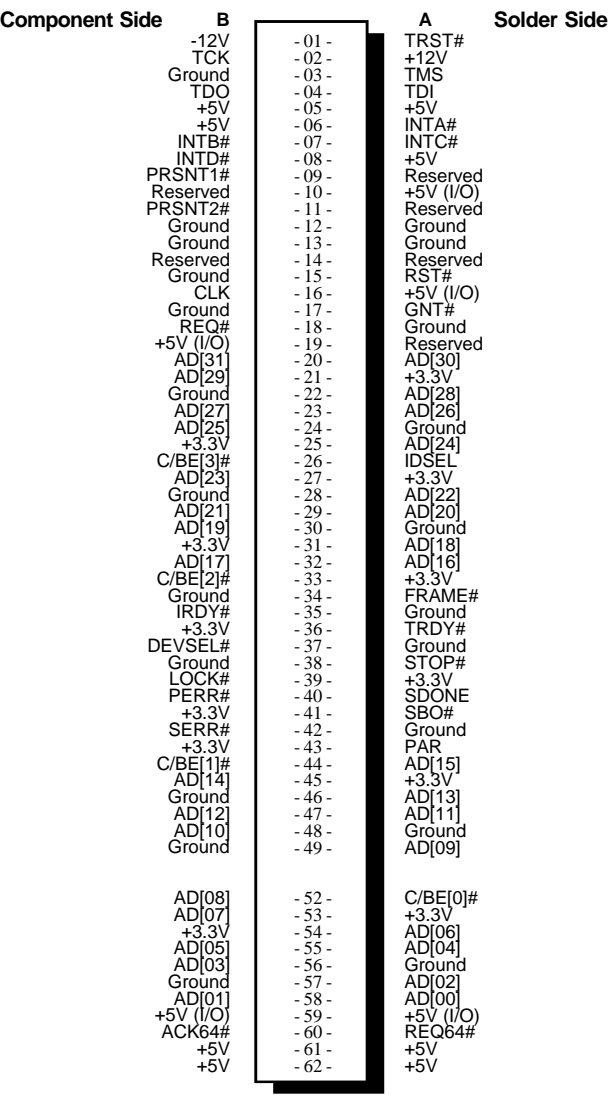

 $\overline{\bigoplus}$ 

 $\overline{\bigoplus}$ 

 $\sqrt{1}$ 

### **E-1 ♦** Appendix E

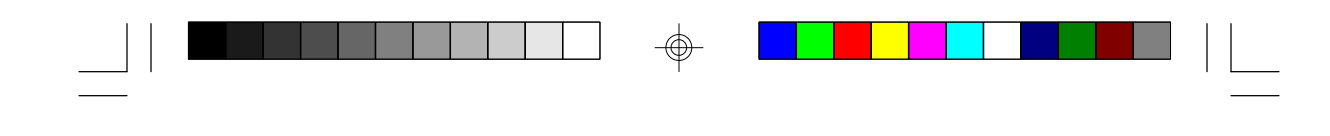

# *v Appendix F: Connector Pin Assignments*

## **Connector J1**

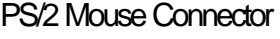

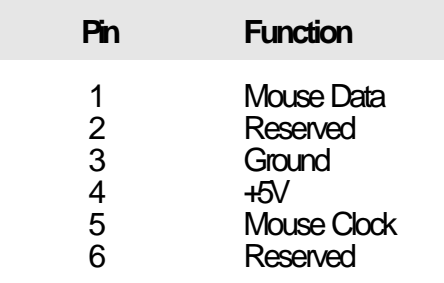

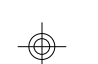

**Connector J2** (optional) IDE Hard Disk Drive Connector

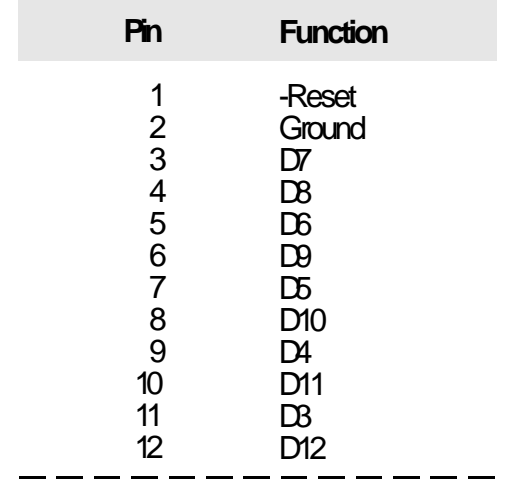

 $\bigoplus$ 

**Appendix F ♦ F-1** 

**E586-ICP/E586-IPE**

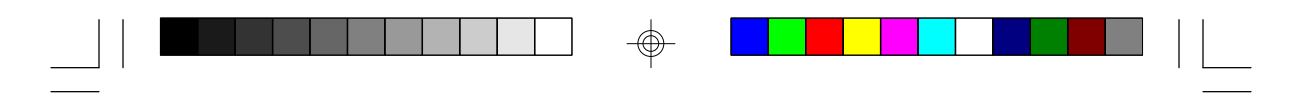

**EISA/PCI System Board**

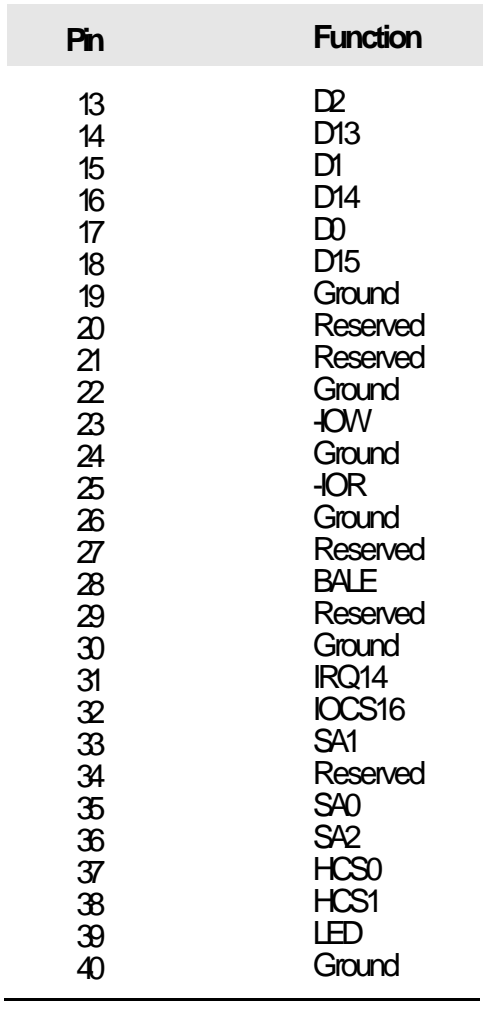

 $\bigoplus$ 

 $\bigoplus$ 

 $\sqrt{2}$ 

### **F-2 ♦** Appendix F

 $\oplus$ 

 $\overline{\mathbb{R}}$ 

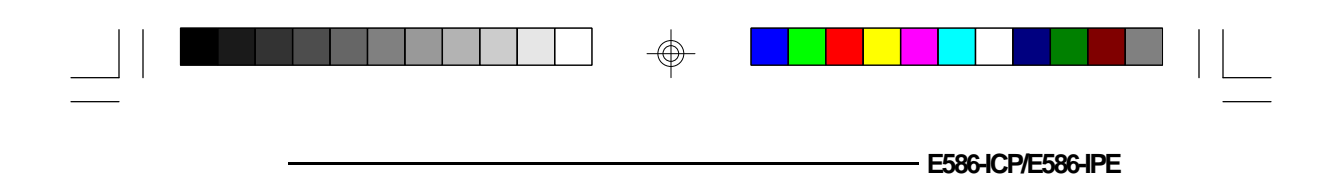

**Connector J3** IDE LED

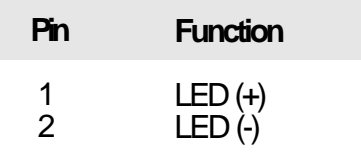

**Connector J4**

⊕

Keylock Connector

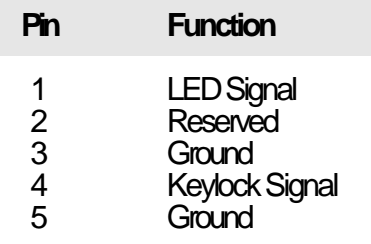

**Connector J6** Speaker Connector

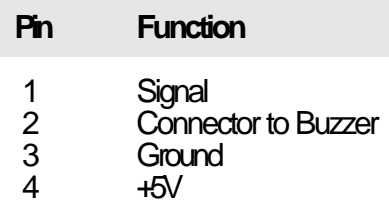

 $\bigoplus$ 

**Appendix F ♦ F-3** 

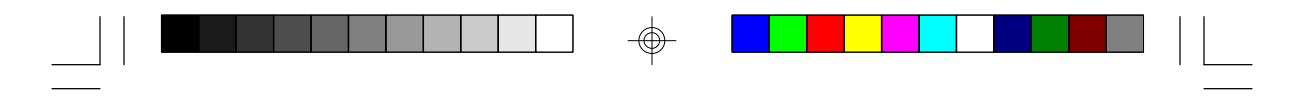

### **Connector J7**

Reset Switch Connector

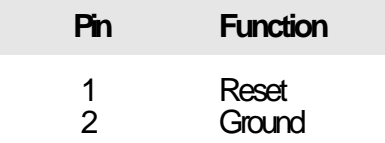

### **Connector JP2**

</u>

Legacy Connector

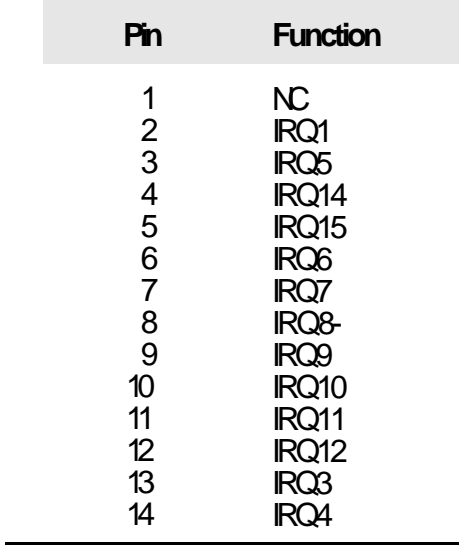

 $\bigoplus$ 

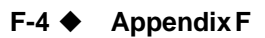

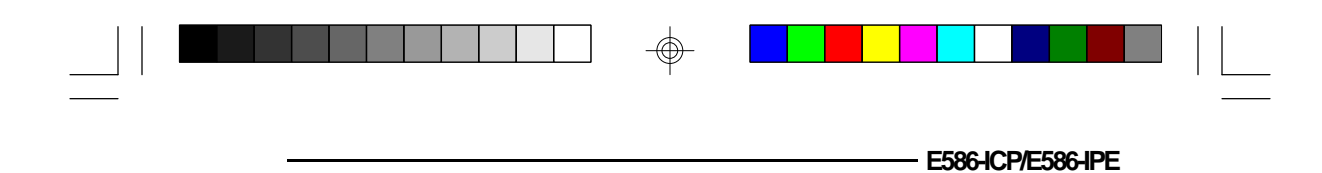

**Connector JP28** Fan Connector

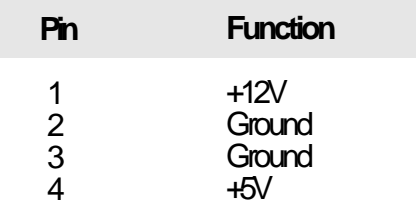

#### **Connectors PL1 and PL2** Power Connectors

⊕

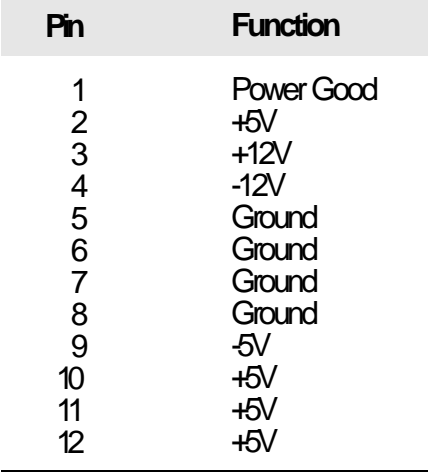

 $\bigoplus$ 

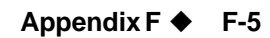

# *v Appendix G: Award BIOS Hard Disk Table*

 $\Rightarrow$ 

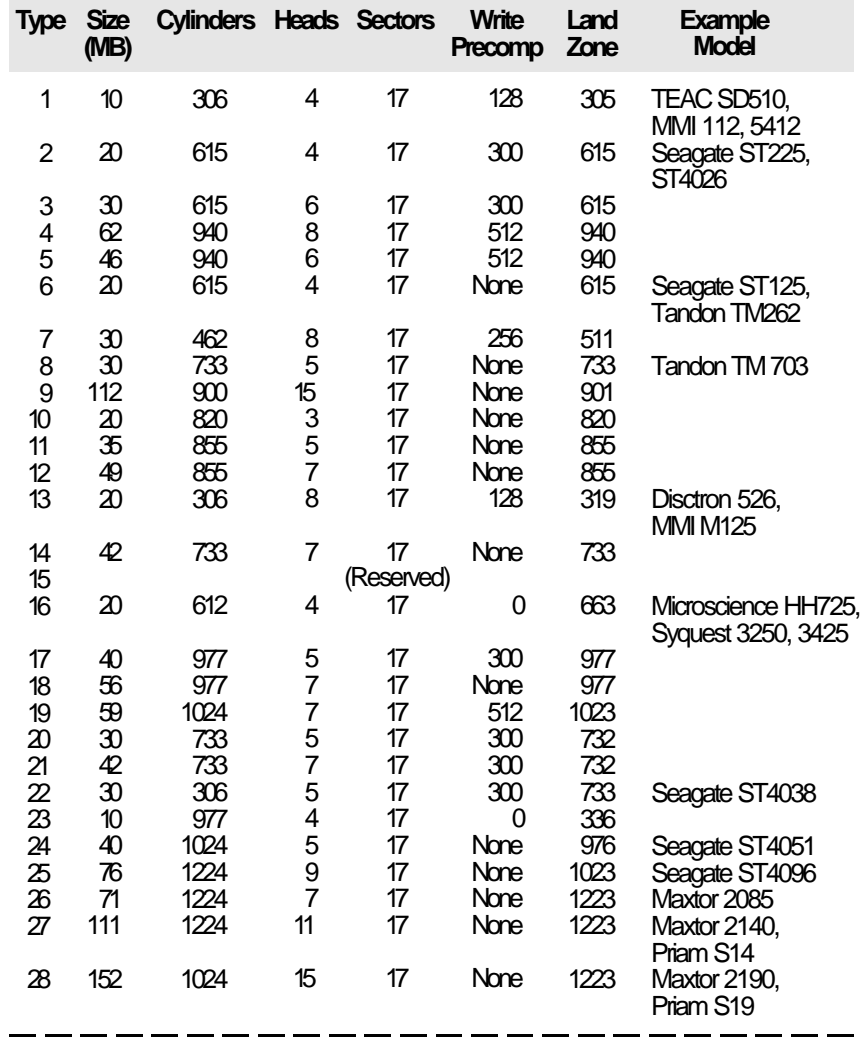

 $\overline{\bigoplus}$ 

 $\bigoplus$ 

 $\sqrt{2}$ 

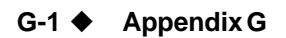

</u>

 $\Box$ 

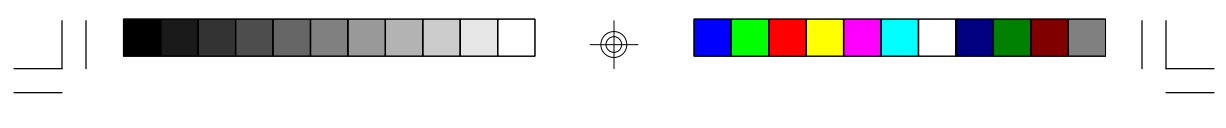

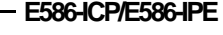

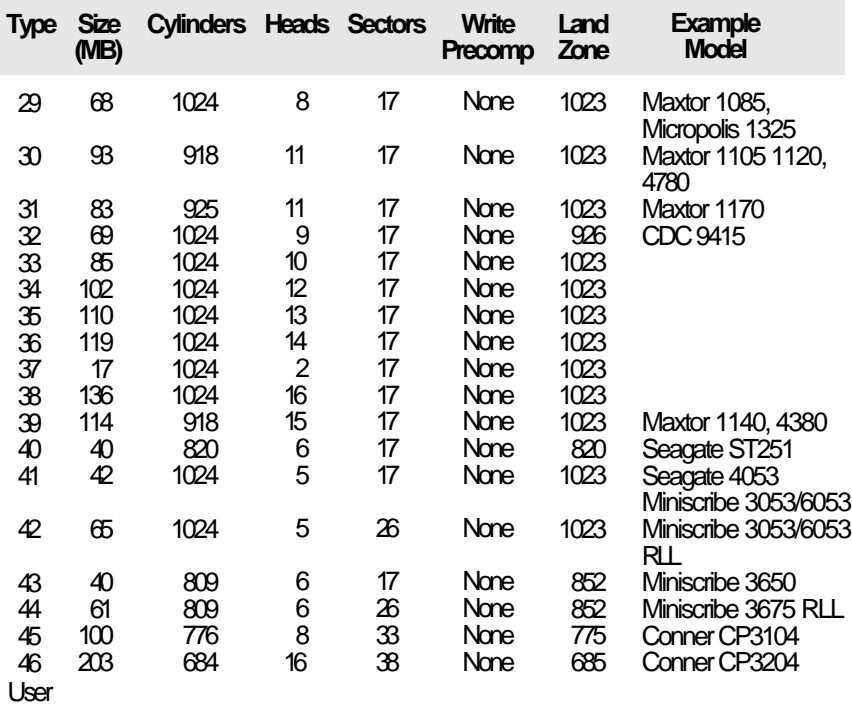

 $\overline{\bigoplus}$ 

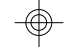

Appendix  $G \triangleleft G$ -2

 $\sqrt{\frac{1}{1-\frac{1}{1-\frac$ 

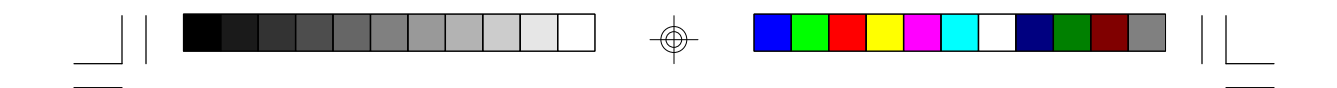

**E586-ICP/E586-IPE System Board User's Manual**

 $\overline{\bigoplus}$ 

 $\overline{\overline{\Gamma}}$ 

 $\Rightarrow$ 

 $\overline{\overline{\overline{1}}}$ 

**- 21840429 -**

 $\Rightarrow$